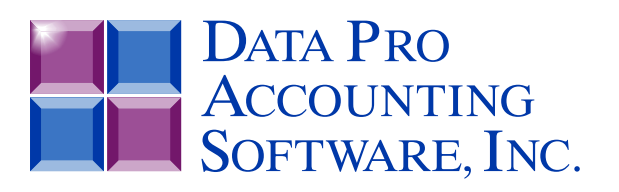

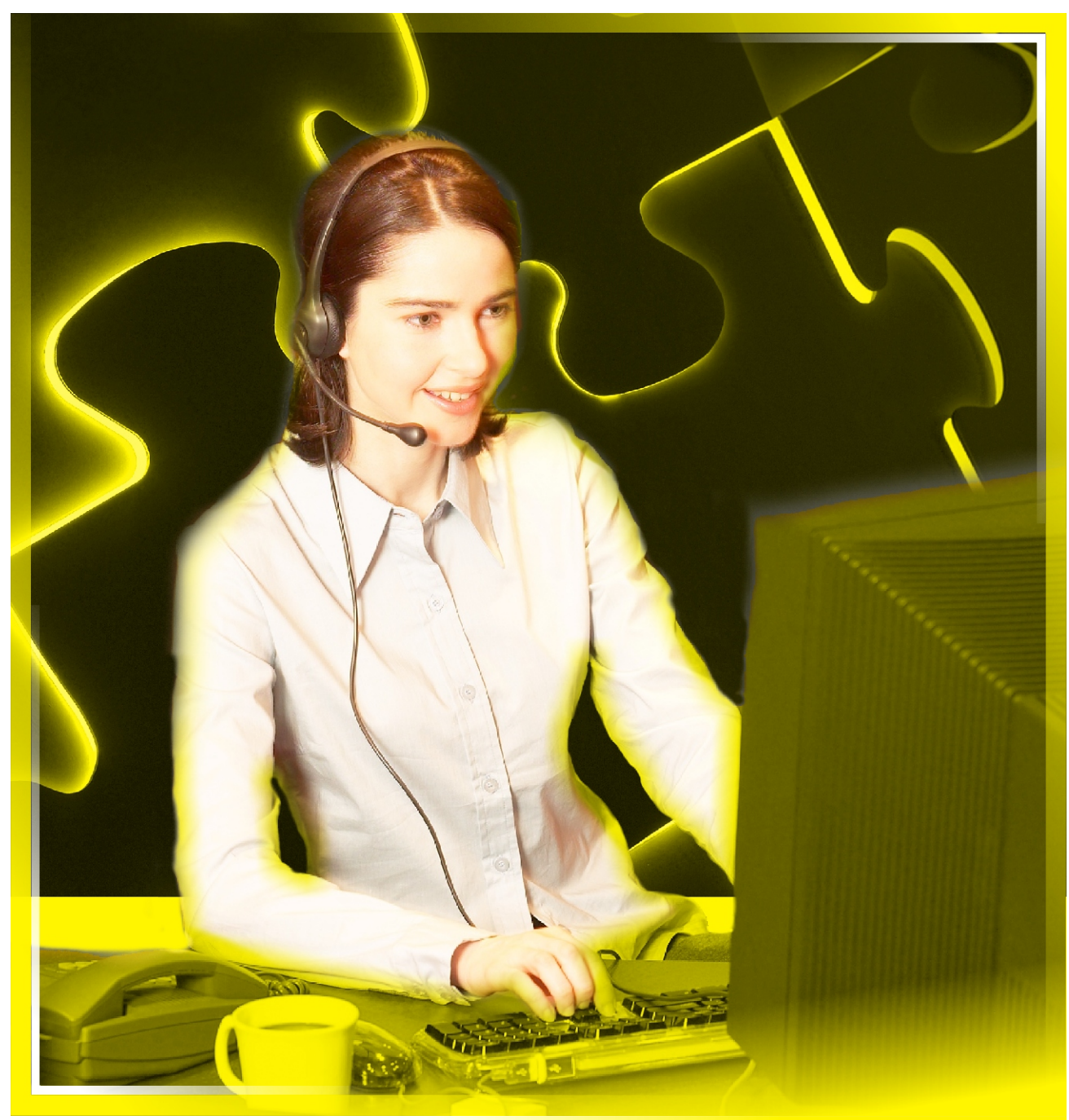

# **Customer Support Management**

*with Warranty Tracking and Call Center Billing Part #275*

*User Manual*

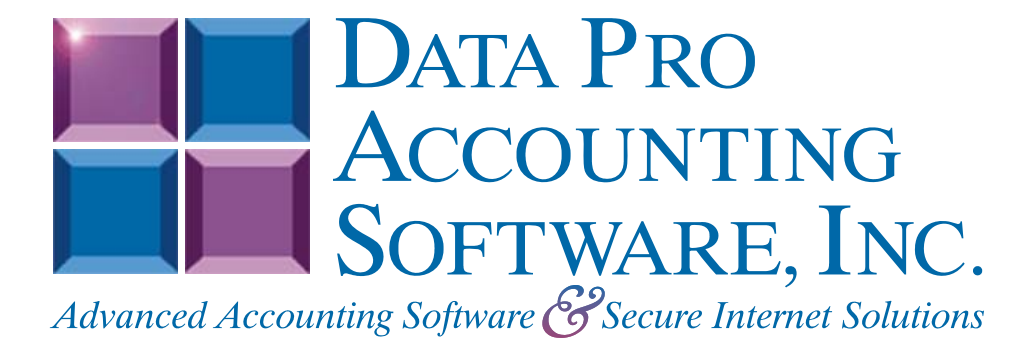

**Version 7.63** 

Information in this document is subject to change without notice and does not represent a commitment on the part of Data Pro Accounting Software, Inc. The software described in this document is furnished under a license agreement or nondisclosure agreement. The software may be used or copied only in accordance with the terms of those agreements. The purchaser may make one copy of this software for backup purposes. No part of this manual or other materials included with the package, may be reproduced or transmitted in any form or by any means electronic or mechanical, including photocopying and recording for any purpose, other than the purchaser's personal use, without the written permission of Data Pro Accounting Software, Inc.

#### **© 1985-2023 Data Pro Accounting Software, Inc.**

Data Pro Accounting Software is a trademark of Data Pro Accounting Software, Inc.

No investigation was made into the common-law trademark rights of any word. Every effort was made to capitalize or highlight, in some manner, any word with current registrations.

All companies, products, addresses, and persons contained herein are intended to be completely fictitious and are designed solely to document and exemplify the use of Data Pro Accounting Software, Inc.'s products.

This page intentionally left blank.

# **TABLE OF CONTENTS**

## **Description**

## Page

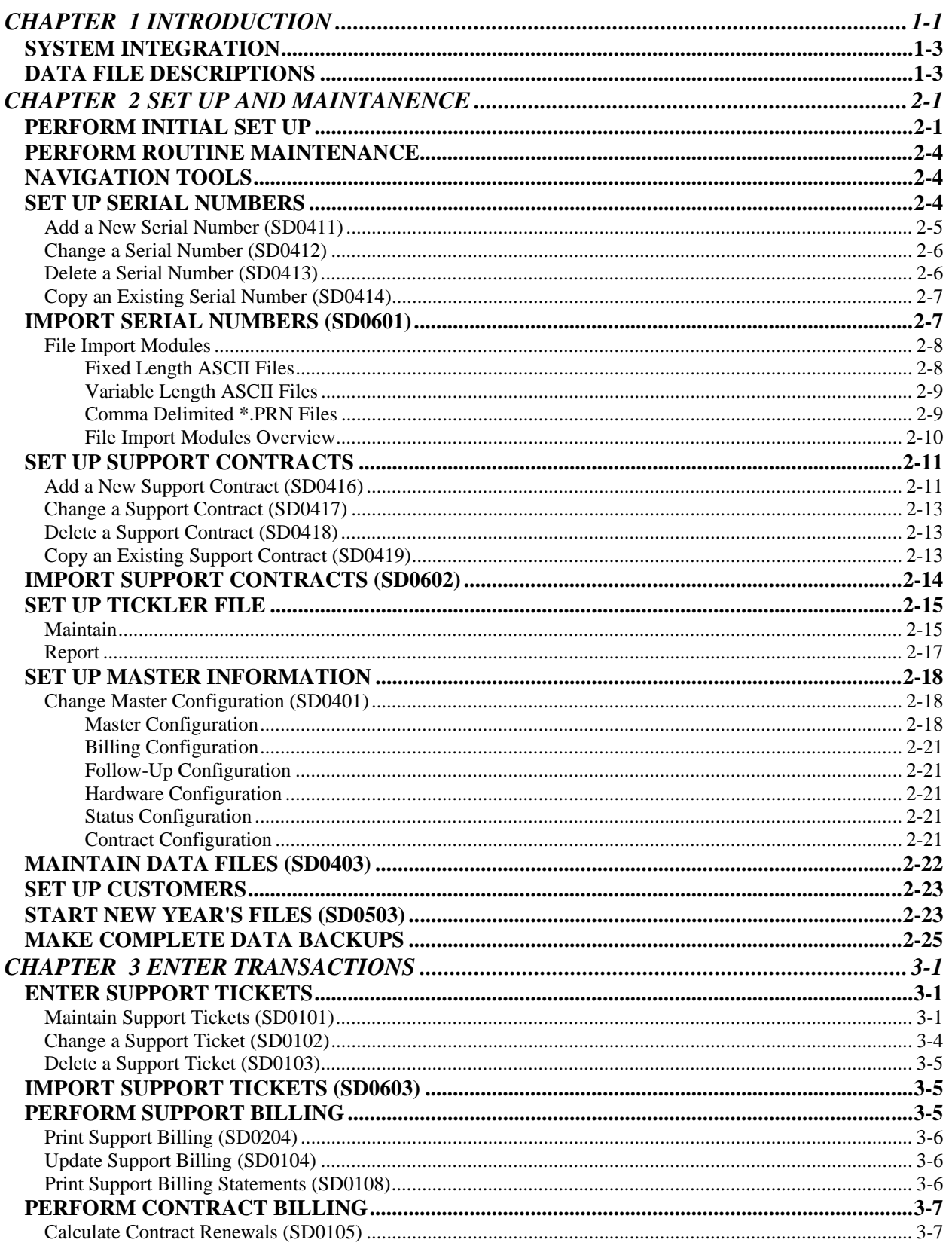

# **TABLE OF CONTENTS (continued)**

#### **Description** Page

## **CHAPTER 1 INTRODUCTION**

This chapter covers several of the general concepts of how to use the **Infinity POWER Customer Support Management** module. Specific utilization of this program for each company's use will vary widely. However, the documentation here will cover the implementation of the program as it was written for *Data Pro Accounting Software's* internal support department.

Targeted to address Data Pro's internal management needs to be able to track and bill customers for support calls made each day, this program allows a wide range of firms to perform the same kind of call center tracking in their own particular industry. Whether it is for just warranty tracking calls or actual management of calls and problems tracked for billing purposes, the system is flexible enough to handle both types of issues.

**Customer Support Management** is an issue that faces almost every company doing business today. How firms address their customer support issues varies widely, but the most common denominator is that regardless of the industry, dealing with customers should go beyond just having your staff take a call and forgetting the customer ever called in the first place.

The key to managing customers is being able to track what actually occurred or was said when they called your firm and then providing the options to your telephone support group with a wide set of options as to how it should be dealt with from there. As mentioned earlier, for many firms, this program will help them just keep track of how many warranty calls they take regarding their variety of products or services. That tracking capability alone could significantly influence future manufacturing and design issues based on the reaction of customers as they use the product or service.

Further, if a limited warranty applies to a product or service, being able to track those calls or e-mails for a finite amount of time under a warranty or no charge environment and then converting them into a billable system in the future holds great financial incentive for many firms.

The **Infinity POWER Customer Support Management** system will allow management to define types of call activities, their billing status and keep track of employee productivity as they use the system. Managers will be able to see how many calls or problems are being handled by each staff member and what their productivity is in either volume of activities or actual dollar based billings.

One of the most important features of this product is its direct integration with the **Infinity POWER Accounts Receivable** module. This integration allows the immediate and real time access of the latest customer information. As calls are received, an immediate lookup can be made to see if the customer is already on file and if so, use that account for tracking and/or billing purposes.

If a call or project is deemed as billable, this integration will allow billing to occur in this module which will directly update the customer's account in the Accounts Receivable module. The result is a single customer file that can be managed and updated from both sides of the fence.

As part of this integration, you may want to see the customer's current payment status with your firm before you decide to provide any further kinds of service to them. This can easily be accomplished by simply performing a Customer Inquiry that will provide up to the minute billing and payment status on the customer's account. Should they be past due on their account, a **"hold"** status can be set by aging category that would prevent or warn the support representative before they continue providing their services.

This program is designed to keep a detailed log of each call or event performed by your internal staff by the entering of what we call **"support tickets."** A support ticket may be entered for each time a call is received from a customer, a trainer provides services on site with a customer, an e-mail or fax is responded to or many other options.

The key is tracking. The support ticket allows your staff to enter the customer or group it is supporting into the system and make specific entries as to the nature of the **"problem or question"** as well as the **"solution or information"** that was provided as a response. Contact information of who they spoke with, whether it was a warranty or billable transaction and the remaining **"status"** of the issue are updated for each ticket. Support tickets may be held open indefinitely until a final resolution is entered into the system and then the ticket is closed.

Plus, the time tracking feature of the system will automatically flag the beginning and ending time of the call. As such, immediate calculations of call length are automatically determined by the system. Configuration and version data can be entered regarding the customer's operating environment as well as what the follow-up and billing status of the call should be. Each support ticket is then assigned a unique ticket number that may be reviewed and updated as frequently as is required.

If the ticket is a billable item, this process serves as an invoice writing option that will ultimately update the Accounts Receivable module which then in turn updates all the way to the company's General Ledger module *(if integrated)*. It is this tight level of integration which makes this module so valuable to any company trying to manage their customer service business.

For those firms who are trying to manage the tracking of serial numbers on a variety of products, this module is ideal. Each support ticket can be applied against a specific serial number so that a detailed log of all activity is kept against each individual serial number. In Data Pro's case, we would track against the specific serial number of each individual accounting module. However, another firm may want to track the history of a specific air conditioner or other serialized item.

Further, the system allows for the management of support contracts. This can include billable and non-billable contracts that may have a fixed amount of time for each contract. As such, a separate **"starting"** and **"ending"** date is tracked for each contract. Additionally, each contract can be assigned a total number of available minutes and unique price for billing purposes.

As support tickets are entered through the system, they can be applied towards the customer's support contract and the minutes available for each support contract can be counted down automatically. Renewals of contracts can then automatically be generated once a pre-defined criterion has been set for renewal billing cycles.

Sales tracking can occur based on the type of contract, the support representative handling the call or contract and much more. Detailed reporting is one of the most valuable tools this module provides. Whether you want to print on demand the detail of each support ticket or a listing of all of the serial numbers assigned or tracked to a specific customer, it is immediately available. Further, reports can be run by customer to track all of the contracts that are assigned to them.

Keep in mind that customers can have multiple contracts and serial numbers assigned to them and tracked. Therefore, some items may be covered under a warranty contract where others are not. The two issues can be tracked and manage completely separately by the system.

Many of the most convenient features of the system are its ability to perform **"quick adds and changes"** throughout the program. For instance, new customers calling for assistance may not already be set up in your Accounts Receivable module. Instead of leaving the program and going to the Accounts Receivable module, the **"Customer Quick Add"** feature allows for immediate creation and modification right from within the Customer Support Management module. The same is true for Serial Numbers as well.

A full set of **"inquiry"** options also allow customer service representatives the ease of instant lookups. This includes inquiries on **Customer Accounts**, **Serial Numbers** and specific **Service Tickets**. Plus, don't miss the **"tickler"** feature that can be one of the most important tools a support group needs when call volume is high.

This unique option allows a manager with the correct rights to assign a **"tickler"** to a specific support representative to handle. Once the assigned representative clears their current support ticket, the system will automatically flag them that they have return calls or projects that they must attend to. This reminder system is extremely important so that busy service personnel don't leave customers hanging by accidentally forgetting to return a call or fax.

There are many uses for this advanced program but **Data Pro Accounting Software** does not claim to address all industries with this application. Keep in mind that this product was specifically designed for use in the computer software industry and that many of the fields and terms used herein are directed towards that industry accordingly.

If you find that there are additional fields of data that you may need for your business, do not forget that all **Infinity POWER** products provide you with the ability to add *"User-Defined Fields and Indexes"* to your system at any time to create your own customized version of the product.

Best of all, these user-defined fields and indexes can then be accessed with either the **Data Pro Report Writer** module or third party applications such as **Crystal Reports** and **Microsoft Excel**. All of these products would then allow you to create your own set of customized reports designed more specifically towards your individual needs.

Overall, the **Customer Support Management** module is extremely powerful and flexible in its design. We believe it's a powerful tool that will help almost any business better serve its customers in a wide variety of ways.

### **SYSTEM INTEGRATION**

This section includes a brief overview of how the Customer Support Management module integrates with the Accounts Receivable module. The Accounts Receivable module is a required module in order for the Customer Support Management module to operate.

The relation between the Customer Support Management module and the Accounts Receivable module is that both applications track transactions for a database of customers. These customers are set up in the Accounts Receivable module and billings and payments are entered through options within that module. However, the Customer Support Management module brings to light the capability of tracking more in depth types of transactions for your customers. These may be service orders, warranty tracking of repairs for serialized items, and/or contractual billings.

### **DATA FILE DESCRIPTIONS**

The Accounts Receivable module utilizes the following data files:

- **Master Configuration**
- **Serial Number File**
- **Service Ticket File**
- **Service Contract File**
- **Tickler File**

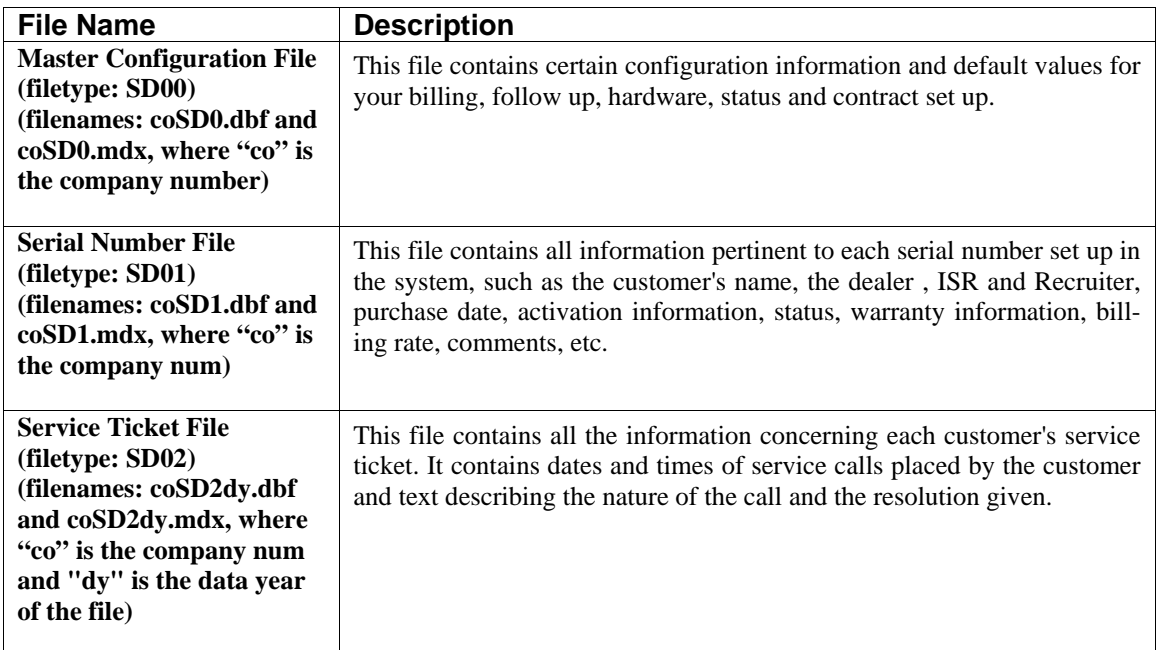

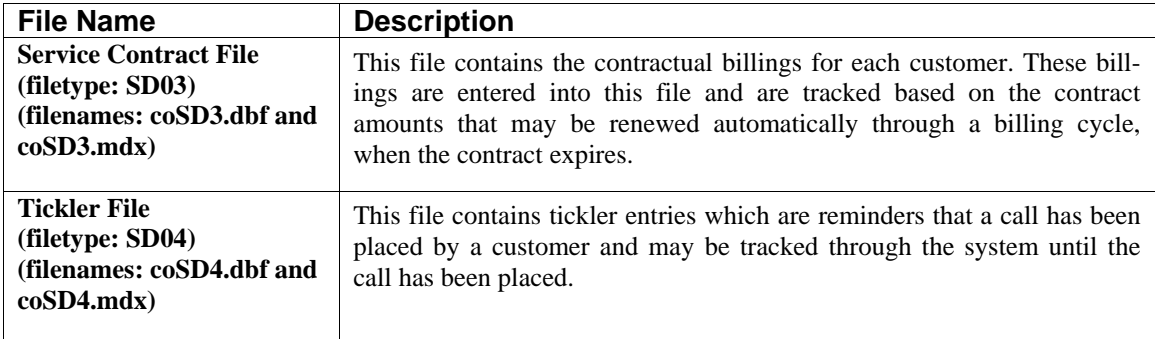

# **CHAPTER 2 SET UP AND MAINTANENCE**

This chapter will provide you with a step-by-step procedure for the initial set up and maintenance of your **Customer Support Management** files. The Customer Support Management system allows you the ability to custom configure your status field, billing field, and follow-up field *"labels,"* default settings for each of these fields, support ticket and contract numbering sequences, warranty information and contract renewal information.

When you select this menu option, a complete list of choices will be displayed as shown on the following screen:

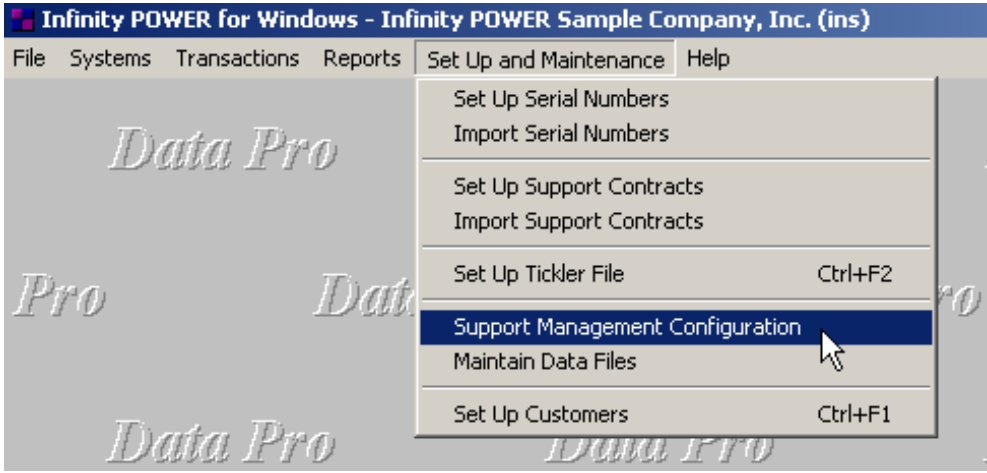

#### **PERFORM INITIAL SET UP**

Once you have installed your module(s) and reviewed the System Overview, (**Chapter 1**), you are ready to set up your master Customer Support Management files from scratch. Select the *"Systems"* option from the Menu Bar. Then, select the *"System Administrator"* option. Then, select the *"Start up from Scratch"* menu option as shown on the following screen.

*"Start Up From Scratch"* is utilized to set up your initial Customer Support Management and any other integrated accounting module data files for a particular company. This procedure is performed only once. Thereafter, your data files may be packed or re-indexed through the Customer Support Management option *"Maintain Data Files."*

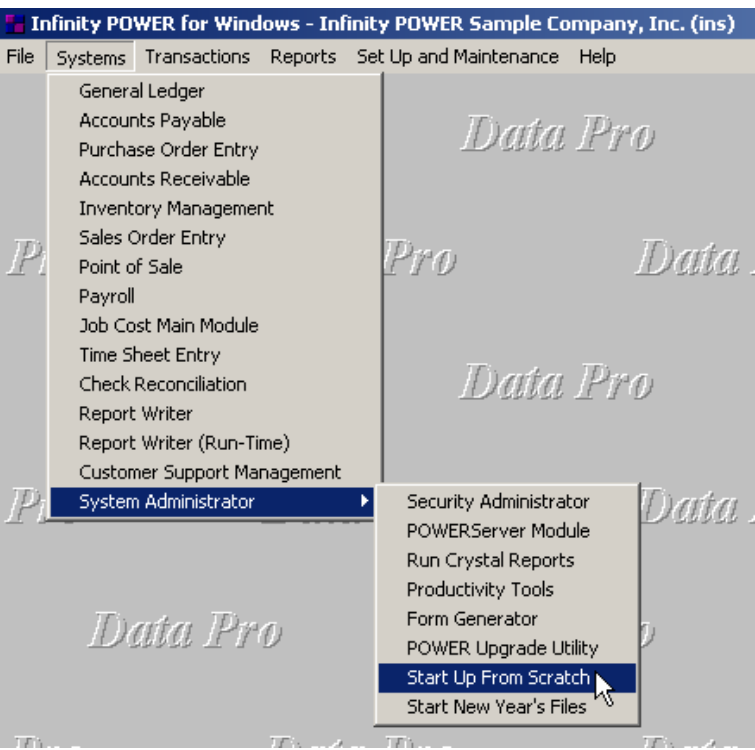

Once this option is selected, the following screen will appear showing a listing of all accounting modules that have been installed on your computer system.

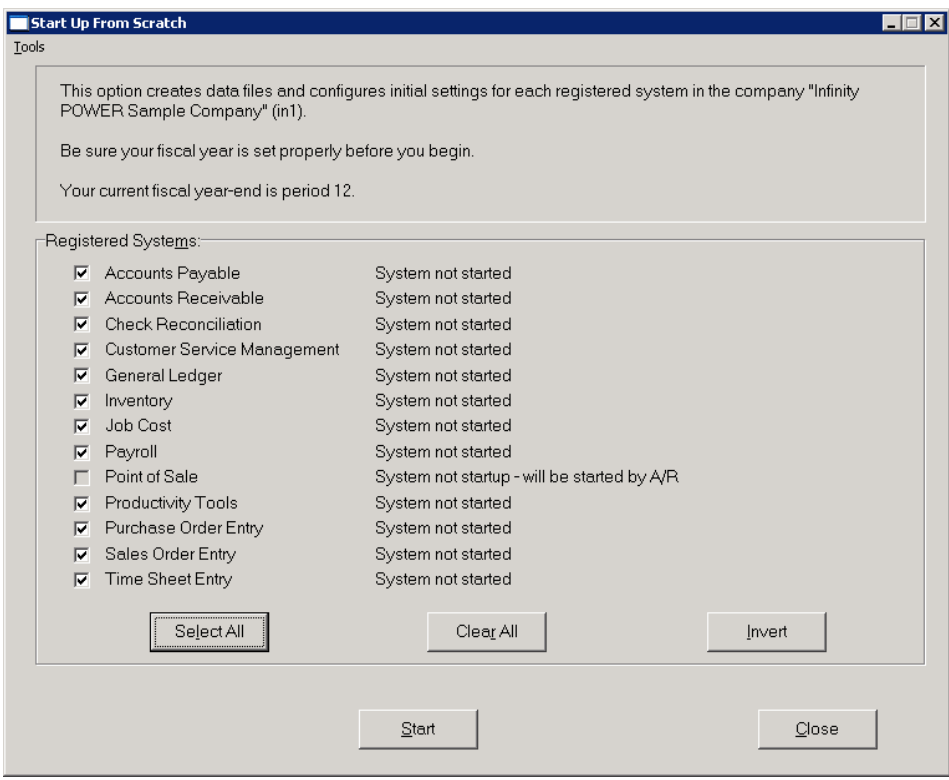

This is an automated utility designed to simplify the process of creating all of the data files for each accounting module throughout the system. Users may choose to **"Select All"** accounting modules by <clicking> on this button which will check all modules and make them ready for processing. Otherwise, you may <click> on the "Clear All" button to undo your selections. The **"Invert"** button will reverse the order of all current selections.

Additionally, you may use your mouse to manually <click> on each module to <click> it on or off to be included in the startup process. Remember, modules such as Purchase Order require Accounts Payable to function. Sales Order Entry requires Accounts Receivable and Time Sheet Entry requires the Payroll data files. Point of Sale and Accounts Receivable share common files which is why it is so noted on the screen.

This step must be done for each company for which you intend to process data. To begin, <click> on the **"Start"** button. The following screen illustrates how the screen will change when the process is completed.

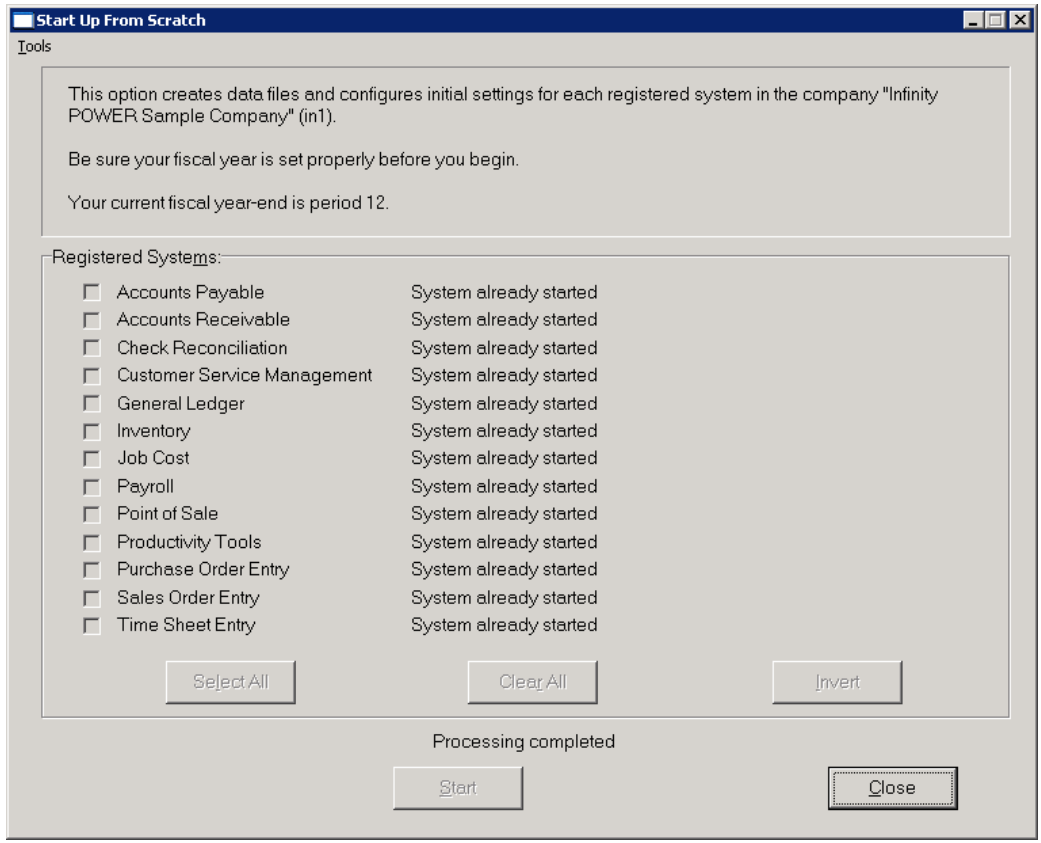

<Click> on the **"Close"** button when done and then return to **"Systems"** and select the **"Customer Support Management"** module to continue with the configuration functions to be described from here.

Once you select this option, <click> on the **"Start"** button.

### **PERFORM ROUTINE MAINTENANCE**

This section discusses routine maintenance performed on the various **Customer Support Management** files. These options include setting up the attributes of your serial numbers, contracts, the master configuration, and an option to **"Maintain"** the Customer Support Management data files.

#### **NAVIGATION TOOLS**

Within this module there are numerous references to navigation. The following navigation buttons are defined for reference when used through this chapter.

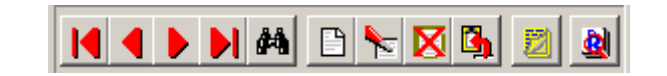

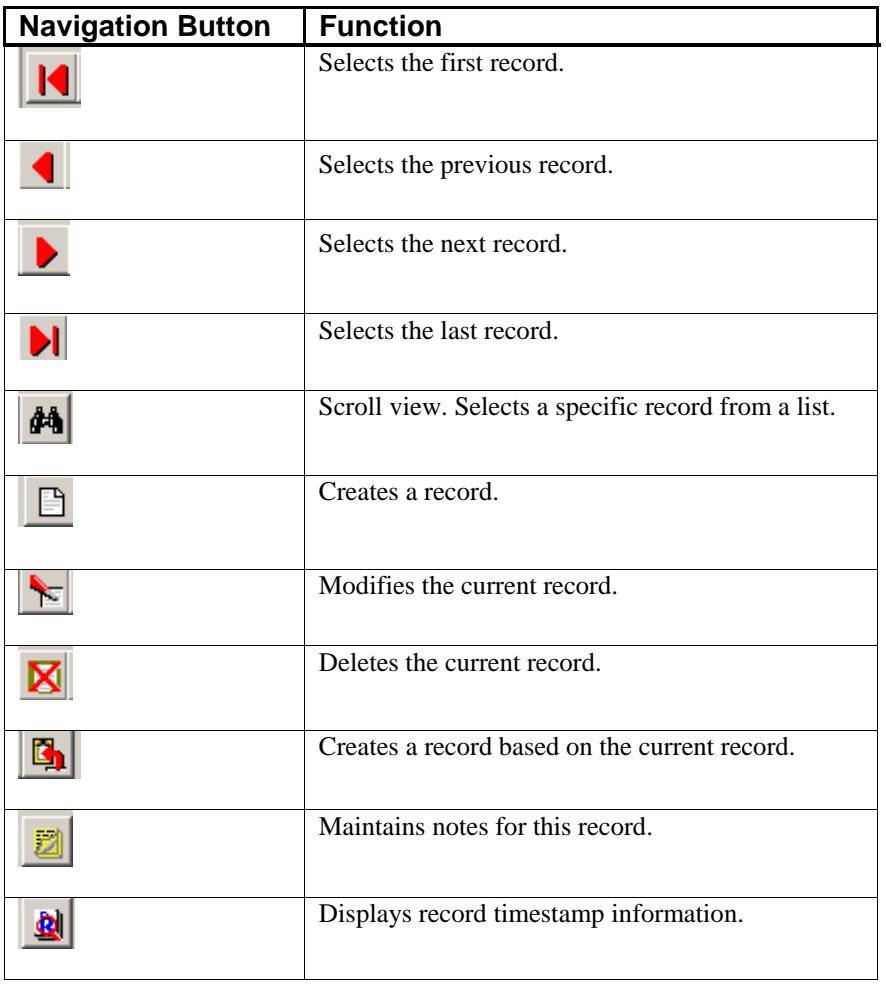

#### **SET UP SERIAL NUMBERS**

This section discusses the ways to set up, change, delete, and copy serial numbers. This includes the option to **"import**" serial number information from other systems. The source is irrelevant as long as the information is in an ASCII file.

### **Add a New Serial Number (SD0411)**

This option allows you to set up new serial numbers. Several screens will be used, taking you step-by-step through the sequential process of properly and thoroughly identifying your serial numbers. This process will repeat itself for each new serial number.

Select the option, *"Set Up Serial #'s"* from the *"Set Up and Maintenance"* tab.

<Click> the **Add** button and enter the new Serial Number. This number is a twenty **(20)** character field *(alpha/numeric)* that may be assigned entirely at your discretion. The screen displays the twenty two **(22)** data items to complete. The following is an explanation of each of these data items:

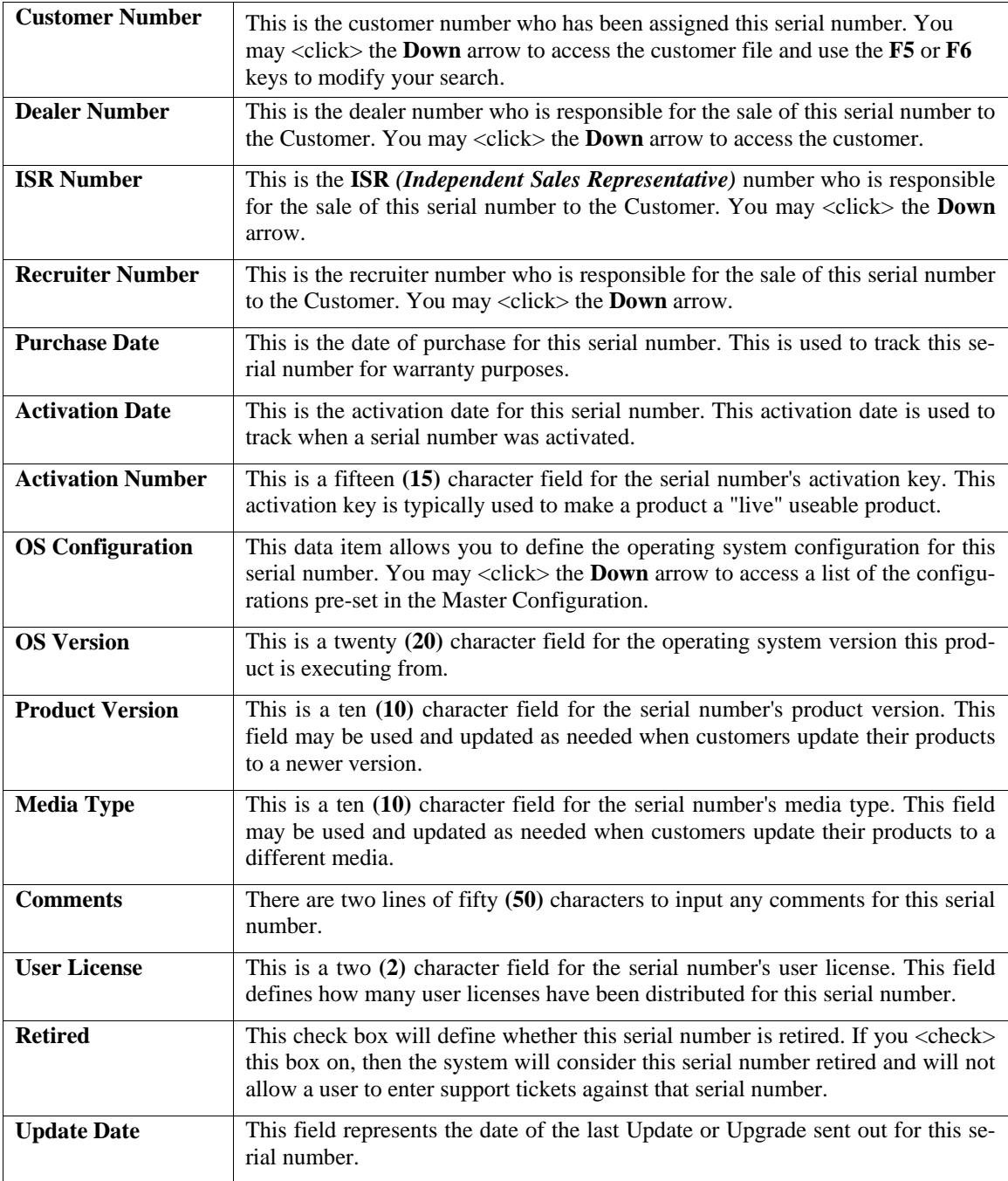

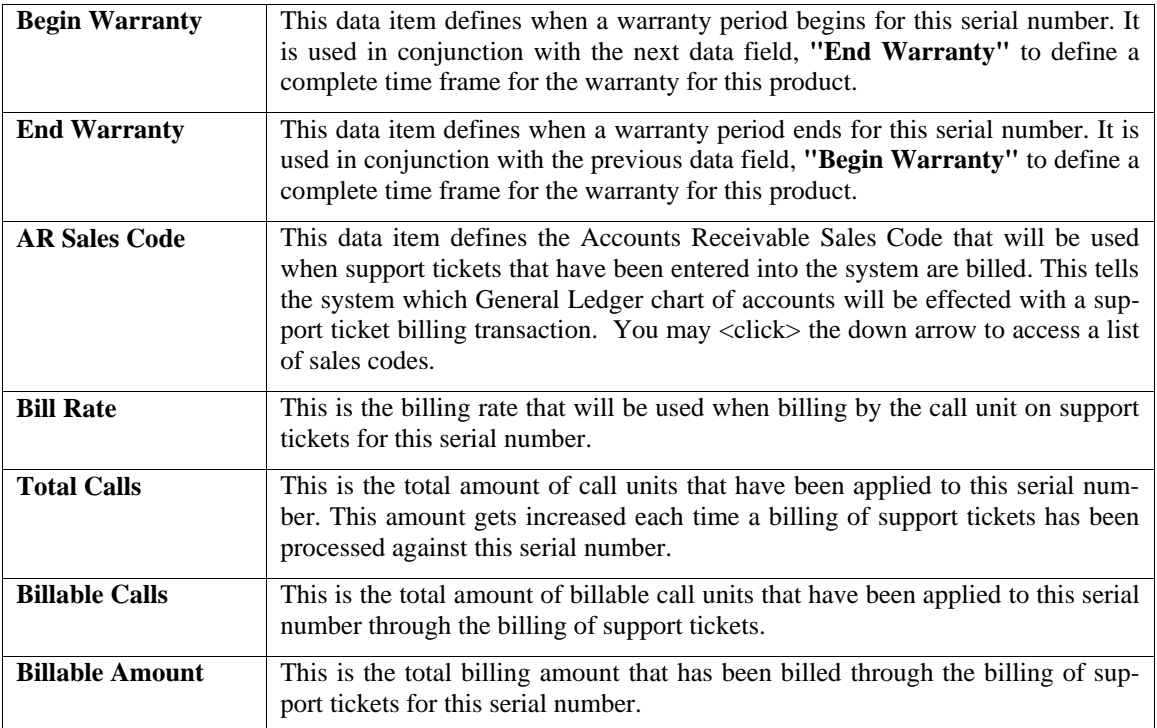

Once you have entered the last field of data, <click> the **Save** button to validate this entry and this new serial number will be added.

#### **Results:**

**coSD1.dbf - Serial Number File** 

- New Serial Number is added to file

### **Change a Serial Number (SD0412)**

This option allows you to change all information for any serial number. After initial set up, all historical information should be input through *"Enter Transactions"* in order to maintain an audit trail. If you have made any mistakes during this set up process, you may return to the *"Maintain Serial Numbers"* option to change any information you have already entered.

First, select the serial number you wish to change. Then, <click> the **Change** button and select the data item you want to change.

#### **Results:**

**coSD1.dbf - Serial Number File** 

- Serial Number Information is updated

### **Delete a Serial Number (SD0413)**

This option allows you to delete serial numbers.

#### **NOTE**

You should not delete a serial number that has current billings. If you delete a serial number that has unbilled support tickets, it may distort some of your reports.

The *"Set Up Serial Numbers"* option found under the "**Setup and Maintenance"** main menu option, allows you to delete serial numbers you may have entered by mistake or no longer want. Enter the serial number you want to remove and <click> the **Delete** button.

Make sure this is what you want to do, because once a serial number is deleted, it can not be retrieved again. A backup of data files is always recommended prior to deletion of records.

#### **Results:**

#### **coSD1.dbf - Serial Number File**

- Serial Number Information is marked for deletion

### **Copy an Existing Serial Number (SD0414)**

This option allows you to set up new serial numbers by copying existing ones. Using this option, the system provides a quick method of setting up serial numbers that are very similar. This option will also save a considerable amount of time when assigning new numbers to old serial numbers. First, enter the **"Source"** serial number you want to copy from. This is the serial number that currently exists in your system. Next, <click> the copy button and enter the new **"Destination"** serial number to copy to. This is the new serial number that you wish to create.

The next screen will bring you the new serial number and you will be in the **"Change Mode"** to make any changes that would differ from the original source serial number. All serial number information will be duplicated. The new serial number is not actually added to the file until you have pressed **ENTER** to validate from this screen.

#### **Results:**

**coSD1.dbf - Serial Number File** 

- New Serial Number is added to file

#### **IMPORT SERIAL NUMBERS (SD0601)**

The File Import options allow you to bring information into the appropriate modules from text, or **ASCII** files. Word processors, spreadsheets, databases, or many other types of programs may create these text files. This option is designed to allow you to import Serial Numbers directly into the Customer Support Management module.

When you select the option to *"Import Serial Numbers*," a new window displays. At this point, you may <click> the **Print** button under the Map File to print the import file format. This will print out the format in which this option is looking for information to be organized in.

If the import file is a comma delimited file, the data can be variable length. If the import file is a fixed length ASCII file, it must have a logical record length of **252** bytes. Both types of files must have the following field lengths.

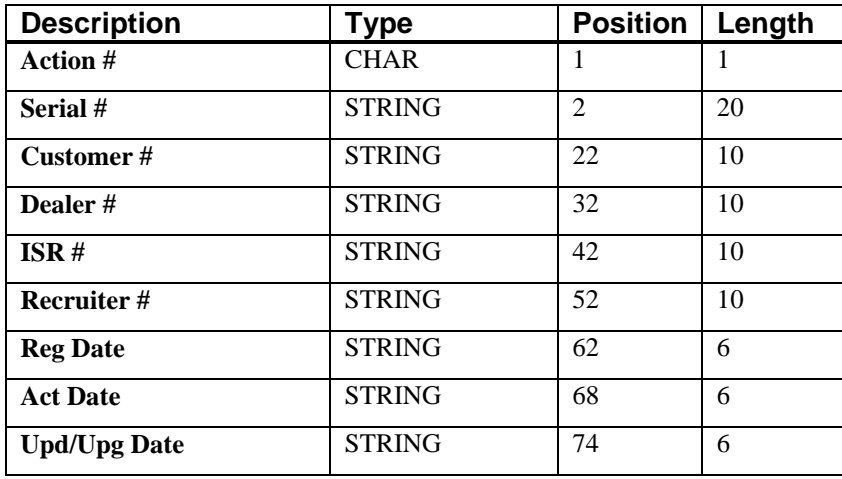

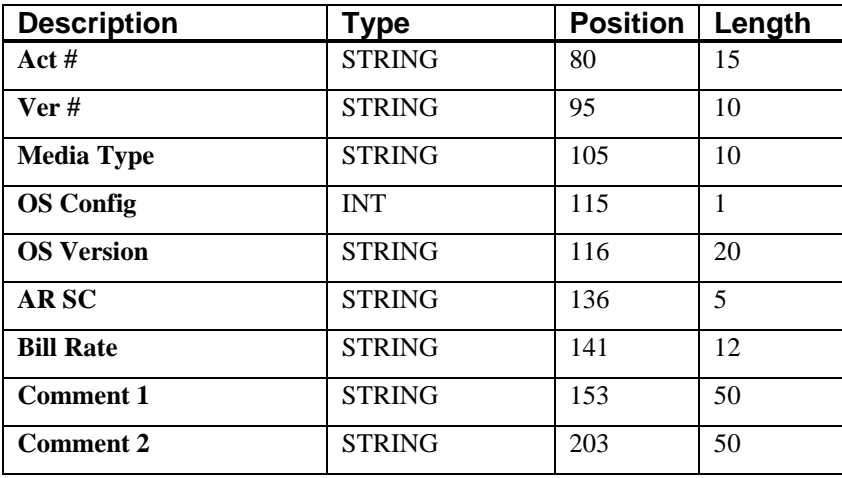

#### **File Import Modules**

If it is not in this format, then you will encounter errors during the import process or not be allowed to continue at all. The File Import features allow for the importing of **"text"** file information into any of the **Infinity POWER** programs.

This includes the ability to import Master File information, such as Charts of Accounts, Customer Names and Addresses, Employees, Vendors, etc. as well as **"transaction"** information for those master files, such as invoices and credit memos, journal entry updates, etc.

These **"text"** files may be created by a wide range of sources which may include word processors, spreadsheets, databases, or other types of accounting programs. These sources may also include other computer systems that utilize different operating systems and functions, such as mainframes, minicomputers, or various types of PCs.

Enter the desired format such as Fixed Length, Variable Length, etc. for the following data items.

- 1) Import File Type
- 2) Import File Name
- 3) Print Audit Trail (Y/N)

Data item #1 "Import File Name" is prompting you to enter the type of file you will be using during the import process. There are three choices:

- **1) Fixed Length (ASCII)**
- **2) Variable Length (ASCII)**
- **3) Comma Delimited (.PRN)**

These three choices are described below.

### **Fixed Length ASCII Files**

**Fixed Length ASCII "text"** files are those files in which each data field starts on a specific number of characters from the start of each record. There should be no separators between data fields and each record should be the exact same length. The program recognizes each record by the number of characters that is expected per record. There is no Carriage Return/Line Feed sequence necessary to separate records.

For example, an Inventory Physical Count import text file *(Part Number and Quantity)* should look like this:

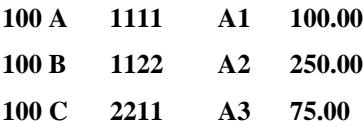

#### **Variable Length ASCII Files**

**Variable Length ASCII "text"** files are those files in which each data field starts on a specific number of characters from the start of each record and each record is separated by a **Carriage Return/Line Feed** sequence **{CR}{LF}**. There should be no separators between data fields. The program recognizes each record by the Carriage Return/Line Feed sequence, which allows for other data to be in the file.

For example, an Inventory Physical Count import could look like this:

**100 B 1122 A2 250.00{CR}{LF} 100 C 2211 A3 75.00{CR}{LF}**

#### **Comma Delimited \*.PRN Files**

**Comma Delimited \*.PRN "text"** files are those files in which text type data fields are enclosed in double quotes **(")**, and all data fields are separated by commas **(,)**.

The text files must contain the information for one record on a single line of the file. Each line, or record, must be terminated by a **Carriage Return/Line Feed** sequence **{CR}{LF}**. For example, an Inventory Physical Count import should look like this:

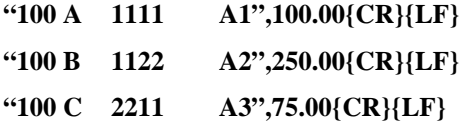

Select the type of file you will be using and you will then be prompted to enter the name of the file to be imported. You may use any name consistent with all **DOS** or **UNIX** naming structures.

<Click> the check box **"on"** to print an audit trail. It is highly recommended that you check this prompt. This will allow you to see if there are any discrepancies within your **"import"** file.

The system will first print an audit trail of what will be imported into the **Infinity POWER** accounting module. Upon completion of this report, you will be prompted whether to go ahead and process the import of data.

If there are any discrepancies that make your import file incompatible, the **Infinity POWER** import options will not allow the information to update the system. This audit trail would then serve to assist you in correcting any problems.

Once you have answered these three questions, <click> **Start** and the system will begin to either print the audit trail first or go ahead and perform the **"import"** process, based upon your answer. The screen will reflect the number of serial numbers that have been posted to the system as it goes through the import process.

Once it completes the **"import"** process, the system will prompt you to <click> close to return to the menu. You may run this option as many times as you desire. The following section contains a more comprehensive description of how Import Modules work within the **Infinity POWER** programs. You may, however, print the file layout for this option directly to your printer or screen by <clicking> the **Print** button under the Map File section.

#### **File Import Modules Overview**

Because the concept of transferring information from one system or program to another via **"text"** interface files is more technical than the normal operation of most word processors or the **Infinity POWER** modules, this documentation must assume that the reader has some understanding of the terms and concepts explained here.

Otherwise, you may want to work with your reseller or consultant regarding the actual implementation and use of these modules with your **Infinity POWER** programs. The ability of importing information into the **Infinity POWER** modules provides the user with several benefits.

- They allow the rapid conversion and setup from other computer based accounting systems, without the manual re-keying of information that is normally required.
- They allow the batch entry of transactions processed in other specialized or custom software programs. This may even include updates from **Infinity POWER** modules running at different locations or on different network or UNIX fileservers.
- They allow the update of the accounting system files from remote transaction processing sites.

Please note that the **Infinity POWER** programs do allow for the exportation of all accounting reports to text files. The formats of these standard **Infinity POWER** reports, however, are **not** compatible with the use of any of the **Infinity POWER** File Import options. The order in which information is sent to **"text"** files and their format do not correspond to the formats that the File Import Modules require.

The **Infinity POWER Report Writer** program, however, **does** provide the user with this ability to organize information from the various **Infinity POWER** programs into the formats required by the File Import options. The text files that contain the information to be imported must be in one of three forms:

- **1) Fixed Length ASCII Records**
- **2) Variable length ASCII Records**
- **3) Comma Delimited Text**

These three types of files are discussed earlier in this section. For all three types of text files, the format of the data must be accurate for the import options to read the correct information. Each field, or data item, must be in the correct order across the line, or record, and in the correct format depending on the type of text file.

Each of the import options allow you to print a transaction journal as the import is being performed. This provides an audit trail of the information being updated into your data files. This report will also indicate if the import of a record was not performed due to errors encountered in the importation process.

Some of the import file structures allow you to specify **"action numbers**.**"** These **"action numbers"** tell the system whether you want the information being imported to be added, changed, or deleted. The action numbers are listed below.

- **1 = Add Record to file**
- **2 = Change record in file**
- **3 = Delete record in file**
- **4 = Add record if it doesn't exist, otherwise change it**

Some of the transaction import file structures require a field called **"Cont? (0=NO, 1=YES)."** This field indicates to the import programs whether or not the transaction is continued in the next record.

For example, in the Accounts Receivable Transaction import, there may be several lines of detail on an invoice that is being imported. Each line should be placed in a separate record of the text file with a **"1"** for **YES** to indicate that the transaction is continued. The last line should contain a **"0"** for **NO** indicating the end of the transaction.

For each transaction related import, there are certain fields that are required and used by the system to verify the validity of the information being imported. These fields are marked in the field definition section with a asterisk  $(*)$ . For each type of import that you wish to perform, the import text file must contain all of the fields specified for that particular import option. **Any** text fields that are blank will **overwrite** existing fields in the data files. Also, numeric fields that are blank will be considered as zero.

To allow the import of only a subset of the import structure, you must have a custom **"MAP"** file created. This will allow you, for example, to only update the retail price in Inventory without affecting, or requiring, any other fields. You may obtain or create custom import **"MAP"** files one of two ways. You may first press the **F9** key at the point in the program when you have selected the **"import"** option. The result is to produce a **"XXXXXX.map"** file in the program directory. The **"Xs"** in this file name represent the actual name of the **Infinity POWER** option within the program **(e.g., AR0601.MAP)**.

The **"XXXXXX.map"** file is used by the import option to override the default layout of the import transaction file. By using file editing tools such as **EDIT** under DOS or **vi** under UNIX, you may create a customized import record layout. Whenever a **"XXXXXX.map"** file is created, it overrides the default predefined import record layout.

Items can be deleted entirely from the record layout file or moved from one position to another. If a field is not specified in an import file, that field may be deleted from the record layout file.

#### **NOTE**

**"Key Value"** fields must be present in the import file and cannot be deleted from the record layout file. **"Key Value"** fields are those fields that are designated with an asterisk **(\*)** in the documented import record layouts.

You may also have customized **"MAP"** files created for you by calling the **Data Pro Support Services** group at **727-803-1550**.

#### **SET UP SUPPORT CONTRACTS**

This section discusses the ways to set up, change, delete, and copy support contracts. This includes the option to **"import"** support contract information from other systems. The source is irrelevant as long as the information is in an ASCII file.

### **Add a New Support Contract (SD0416)**

This option allows you to set up new support contracts. This process will repeat itself for each new support contract.

Select the *"Set Up Support Contracts"* option from the *"Set Up and Maintenance"* main menu option. <Click> the **New Record** button and then either enter the contract number or let the automatic numbering assign the next number. There are nineteen **(19)** data times to complete.

The following is an explanation of each of these data items:

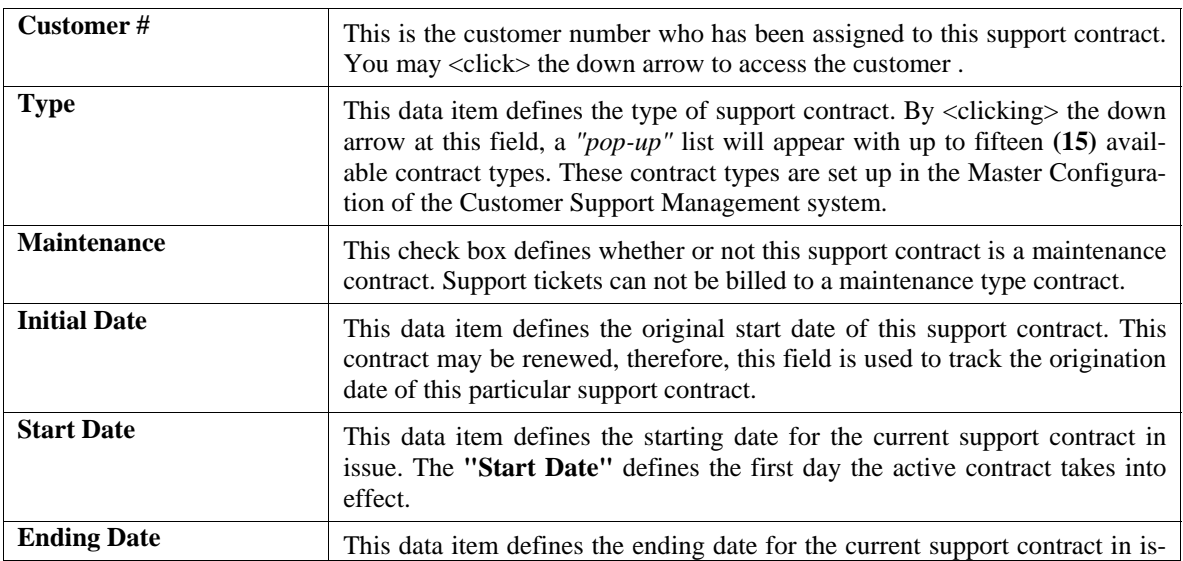

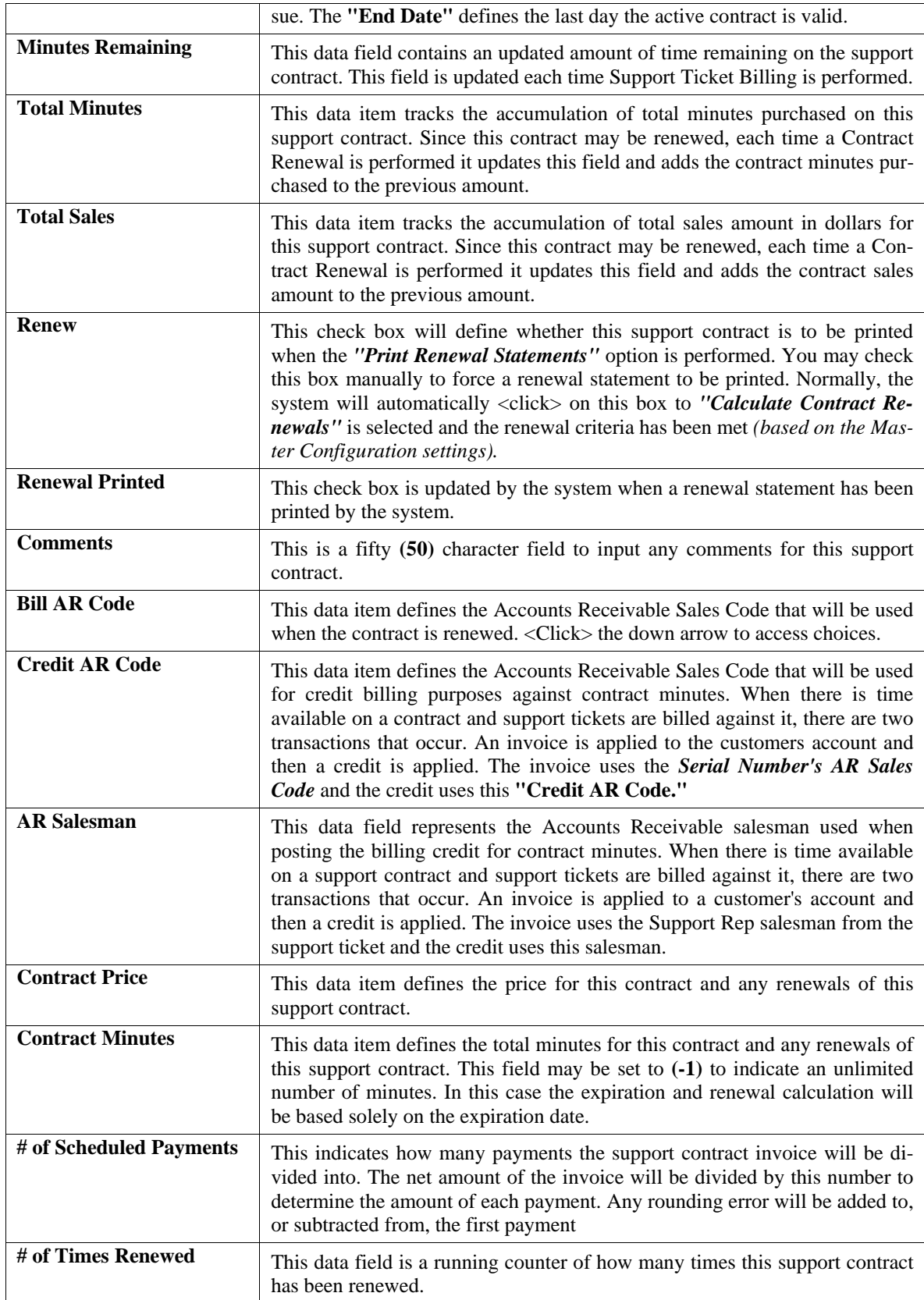

Once you have entered the last field of data, <click> the **Save** button to validate this entry and this new support contract will be added.

#### **Results:**

#### **coSD2dy.dbf - Contract File**

- New Support Contract is added to File

### **Change a Support Contract (SD0417)**

This option allows you to change all information for any support contract. After initial set up, all historical information should be input through *"Enter Transactions"* in order to maintain an audit trail. If you have made any mistakes during this set up process, you may return to the *"Change a Support Contract"* option to change any information you have already entered.

First, select the support contract you wish to modify, then <click> the **Change** button. Select the data item you want to change. <Click> the **Save** button to validate your entry.

#### **Results:**

#### **coSD2dy.dbf - Contract File**

- Support Contract Information is updated

#### **Delete a Support Contract (SD0418)**

This option allows you to delete support contracts.

#### **NOTE**

You should not delete an active support contract. If you delete a support contract that has unbilled support tickets, it may distort some of your reports.

The *"Delete a Support Contract"* option found under the **"Setup and Maintenance"** main menu option, allows you to delete support contracts you may have entered by mistake or no longer want. Enter the support contract number you wish to remove and <click> the **Delete** button.

Make sure this is what you want to do, because once a serial number is deleted, it can not be retrieved again. A backup of data files is always recommended prior to deletion of records.

**Results:** 

#### **coSD2dy.dbf - Contract File**

- Support Contract Information is marked for deletion

### **Copy an Existing Support Contract (SD0419)**

This option allows you to set up new support contracts by copying existing ones. Using this option, the system provides a quick method of setting up support contracts that are very similar. By using the *"Copy an Existing Support Contract"* menu option, you are able to quickly create and enter new support contracts into the file. First, enter the **"Source"** support contract number you want to copy from. This is the support contract that currently exists in your system. Next, enter the new **"Destination"** support contract number, or if automatic numbering is turned on in the Master Configuration the system will assign a new support contract number to copy to. This is the new support contract that you wish to create.

The next screen will bring you the new support contract and you will be in the **"Change Mode"** to make any changes that would differ from the original source support contract. All contract information will be duplicated. The new support contract is not actually added to the file until you have pressed **ENTER** to validate from this screen.

**Results:** 

**coSD2dy.dbf - Contract File** 

- New Support Contract is added to file

### **IMPORT SUPPORT CONTRACTS (SD0602)**

The File Import options allow you to bring information into the appropriate modules from text, or **ASCII** files. Word processors, spreadsheets, databases, or many other types of programs may create these text files. This option is designed to allow you to import Support Contracts directly into the Customer Support Management module.

When you select the *"Import Support Contract"* option from the *"Set Up and Maintenance"* main menu option, the Import Service Contracts window displays. At this point, you may <click> the **Print** button under the Map File to print the import file format. This will print out the format in which this option is looking for information to be organized in.

If the import file is a comma delimited file, the data can be variable length. If the import file is a fixed length ASCII file, it must have a logical record length of **156** bytes. Both types of files must have the following field lengths.

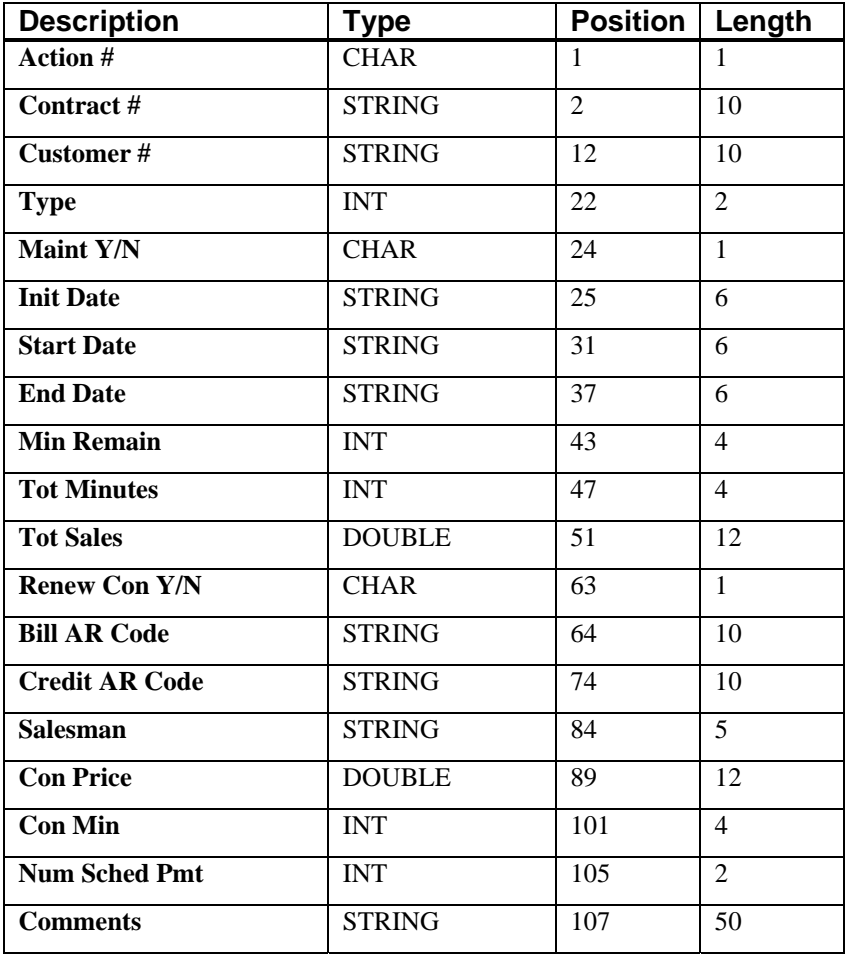

Please refer to the **Import Serial Numbers (SD0601)**, **File Import Modules** section of this chapter for details on file import options.

### **SET UP TICKLER FILE**

This option allows a user to enter a new tickler into the customer support management system. Ticklers are a handy way to keep track of customer support requests. When a customer calls in with a question or problem, an operator can create a tickler describing the issue at hand. This creates a record of that customer request, which can be accessed at any time for reference. While entering the tickler information, an operator has access to previously taken notes on the customer. You can maintain a tickler file and also generate a report.

#### **Maintain**

The maintain option allows you to view, add, modify, complete, and delete a tickler into the system and assign it to a specified salesman.

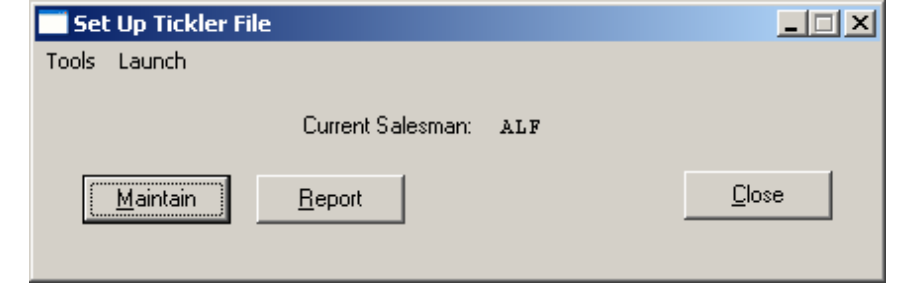

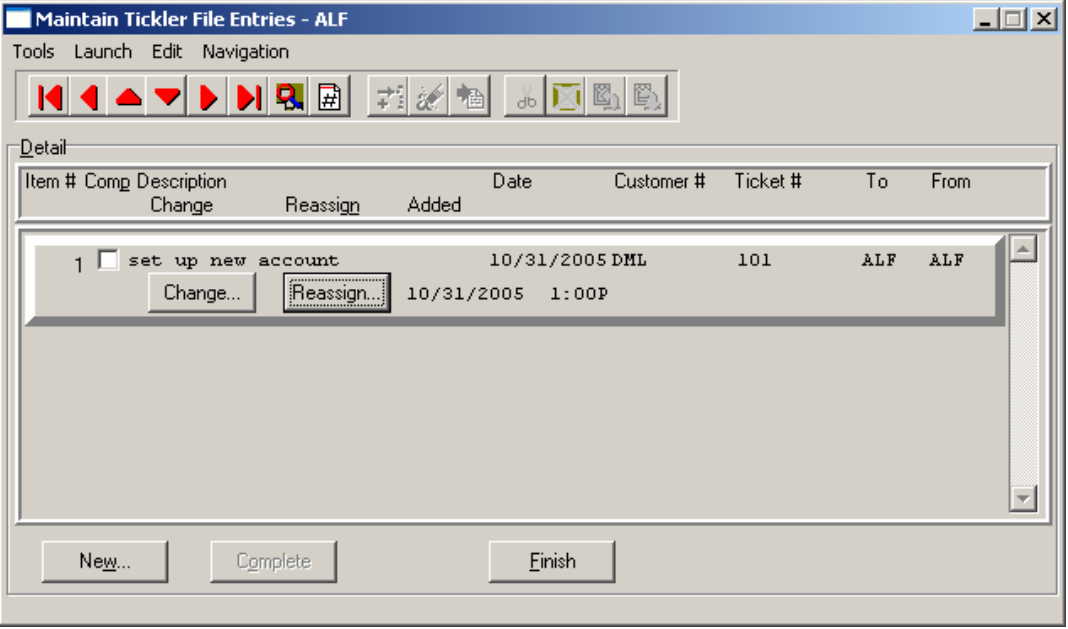

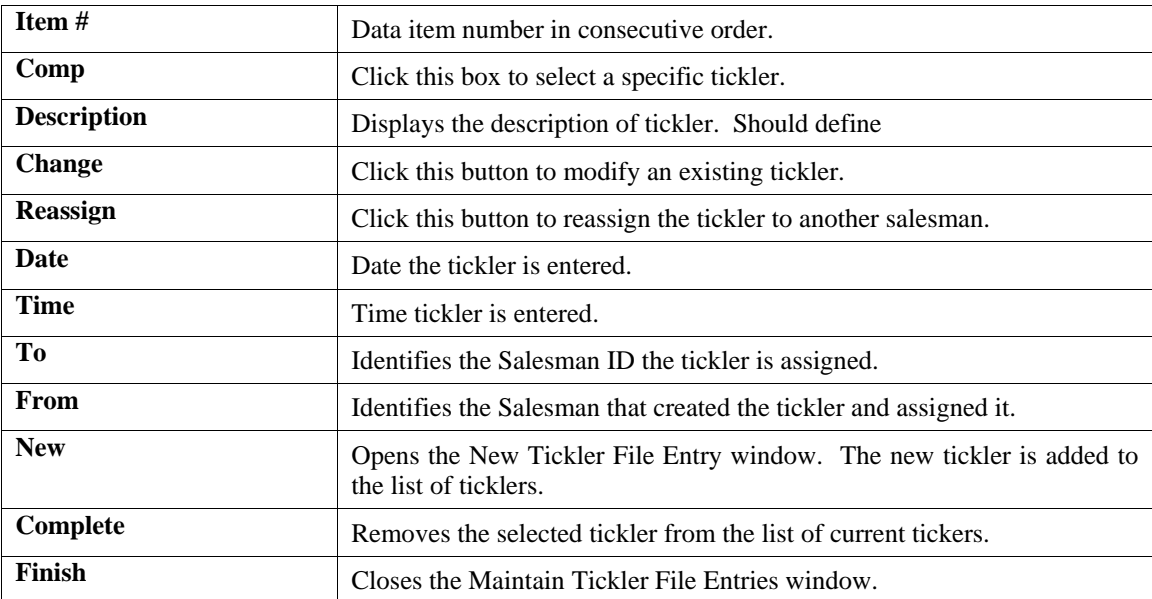

The following is an explanation of each of these data items:

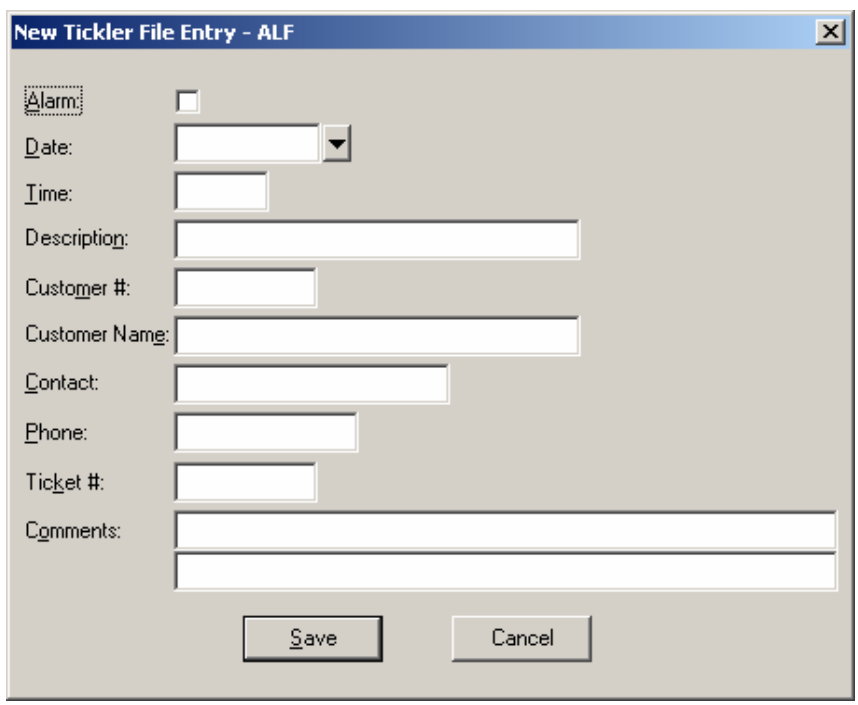

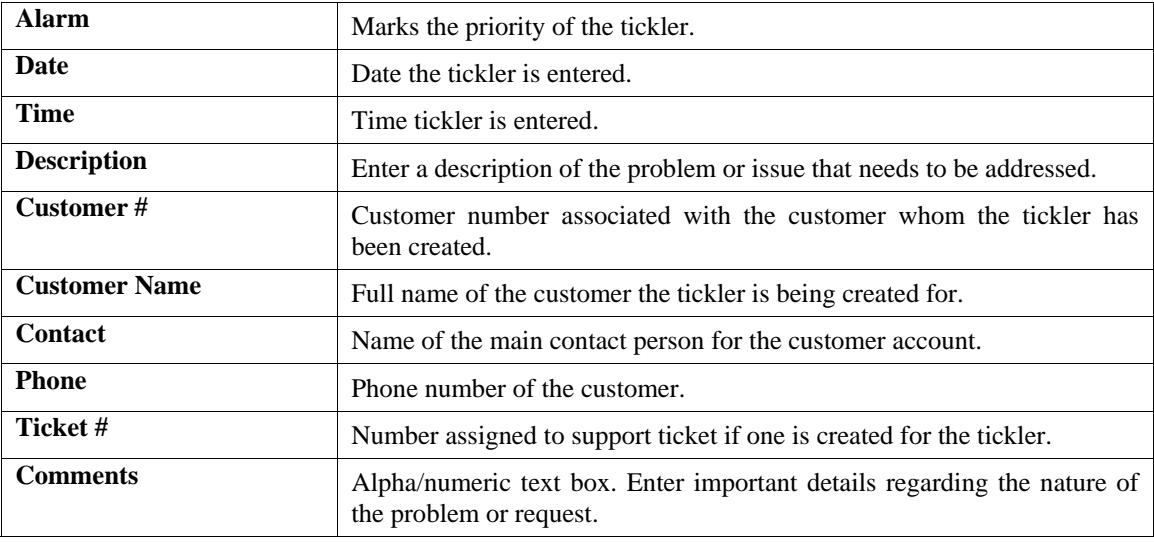

The following is an explanation of each of these data items:

### **Report**

Click the Report button to access the Tickler File Report window. Select from Open Entries or Complete Entries and selected the desired date range.

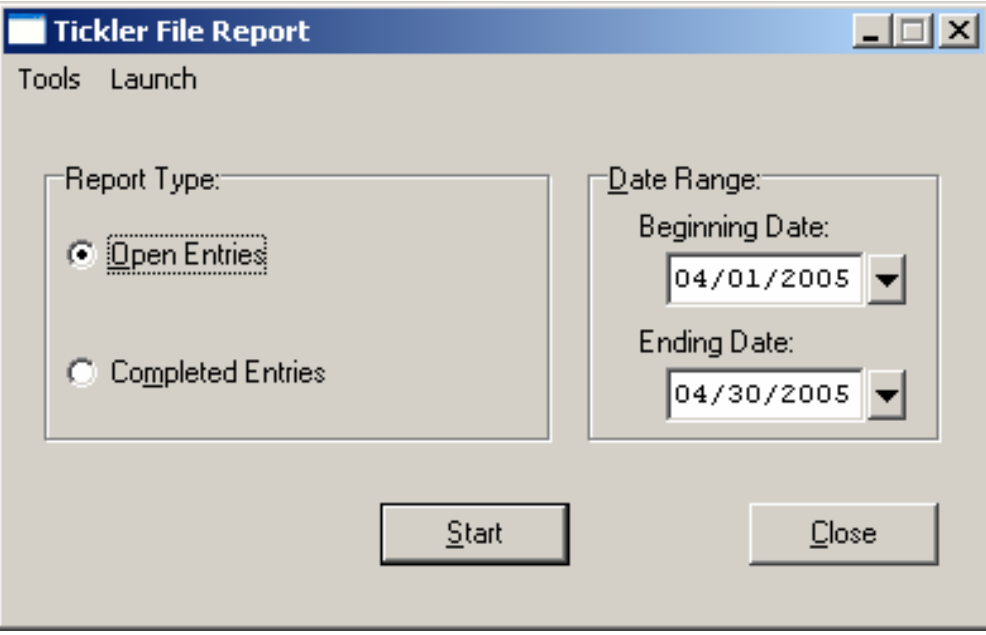

After <clicking> the **Start** button, the Output Options window displays. Make the desired output selections and <click> the **Continue** button to print or display the specified report.

#### **SET UP MASTER INFORMATION**

This section discusses, in detail, the options necessary to input your master file information. The options utilized in this menu allow you to custom configure your Customer Support Management master information and an option to maintain your data files.

### **Change Master Configuration (SD0401)**

This option allows you to change the standard Customer Support Management configuration. This includes changing field labels, configuration information and default values for your billing, follow up, hardware, status and contract set up.

A default configuration is already built into your Customer Support Management module. However, you may prefer to change this configuration to meet your company's specific requirements. If you do decide to assume the default values, please review them carefully before you begin processing.

After selecting this option, a screen will appear displaying the following five choices:

- **Master Configuration**
- **Billing Configuration**
- **Follow Up Configuration**
- **Hardware Configuration**
- **Status Configuration**
- **Contract Configuration**

As you proceed to select each option, enter all required changes or <click> the **Save** button to validate and assume the default configuration.

#### **Master Configuration**

The Master Configuration screen will display the data items necessary for configuring your Customer Support Management data files. The following is a list of each of these data items and the default values and descriptions of each.

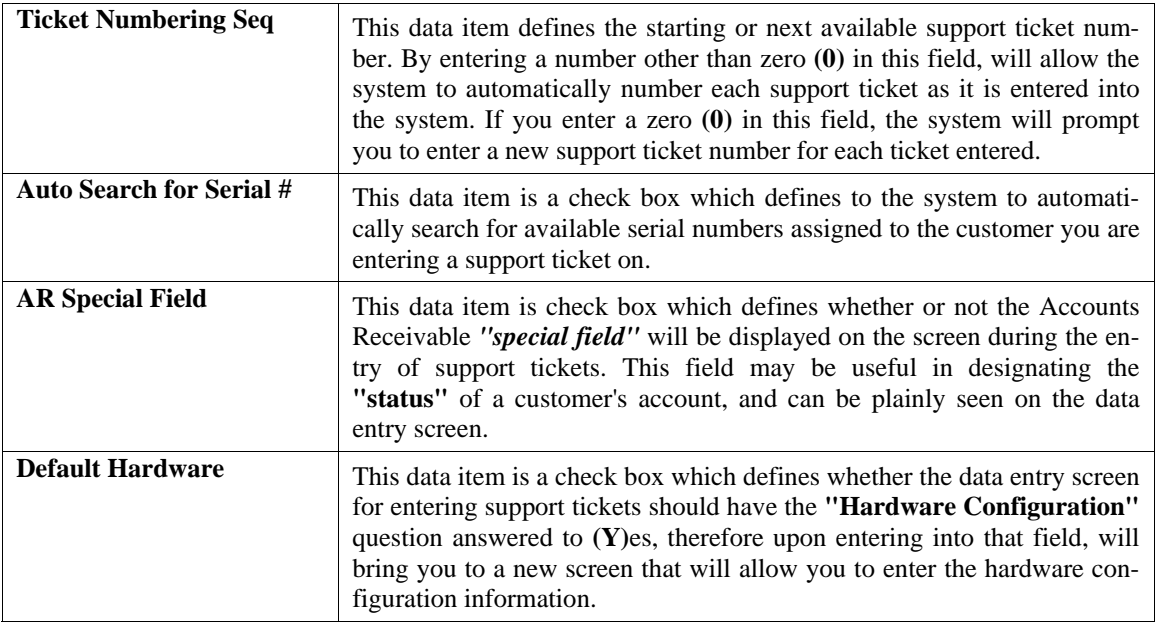

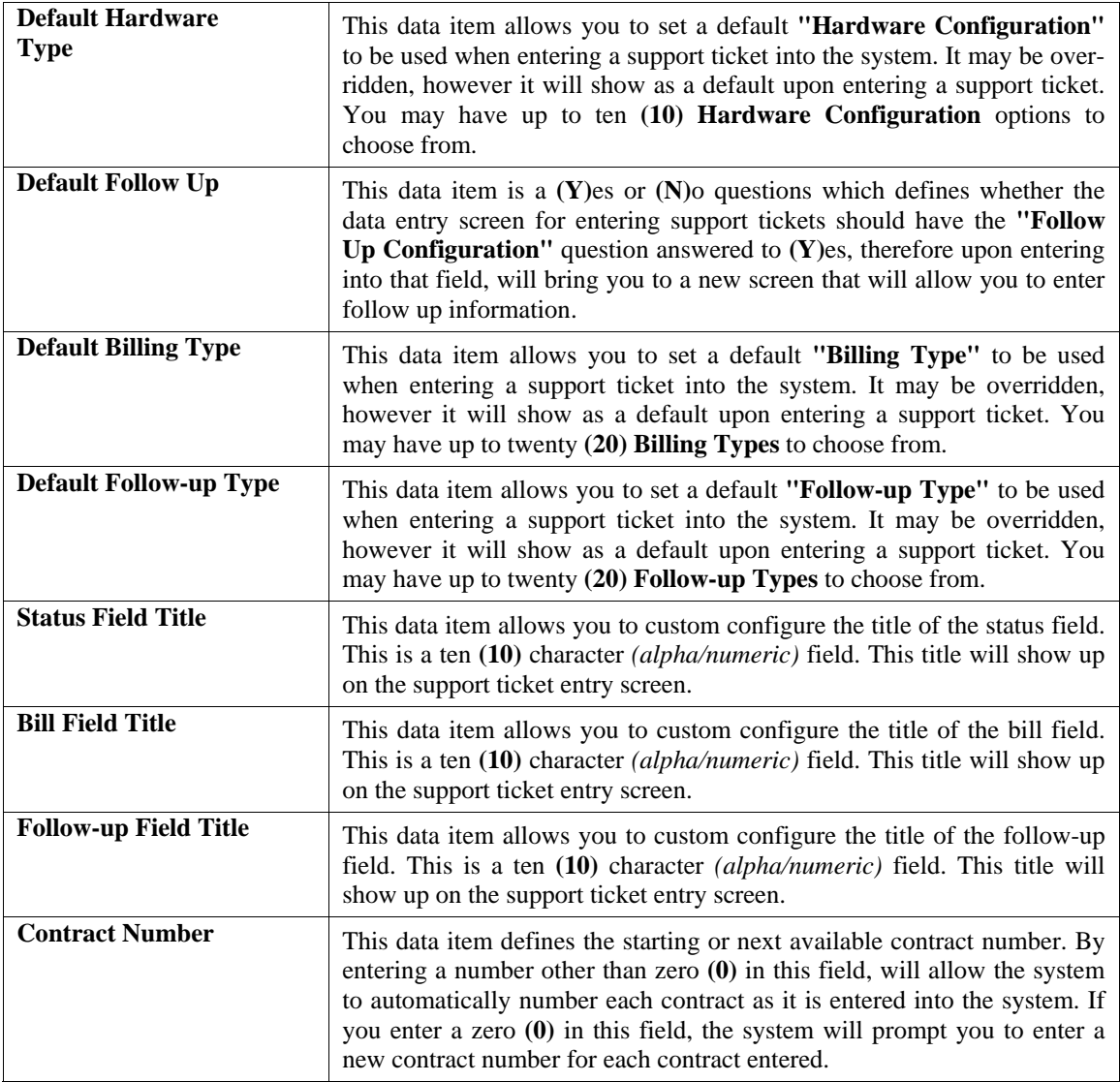

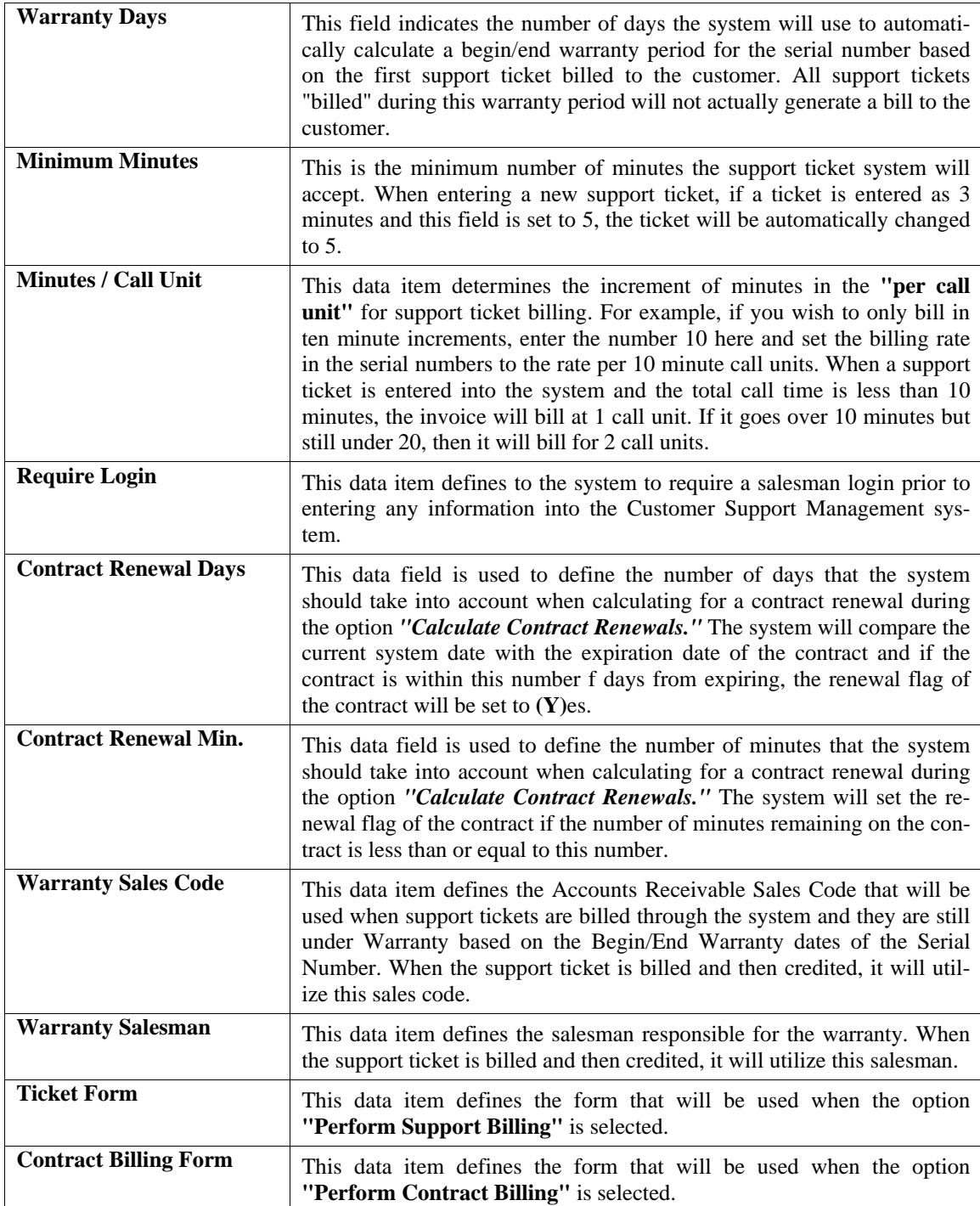

### **Billing Configuration**

The Billing Configuration option allows you to set up a description and define whether this billing type is billable or not for up to twenty **(20)** billing types. These billing types can be accessed by <clicking> a selection when entering support tickets. Upon entering this option, you will have two questions for each billing type that you assign to the system.

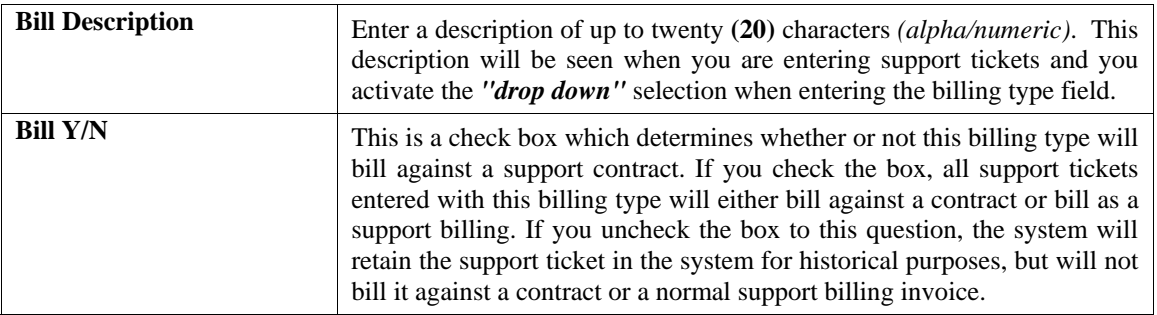

Once you have entered all your billing types, you may <click> the **Save** button to take you to the validation prompt.

### **Follow-Up Configuration**

The Follow-up Configuration option allows you to set up a description for up to twenty **(20)** follow-up types. Enter a description of up to twenty **(20)** characters *(alpha/numeric)*. This description will be seen when you are entering support tickets and you activate the drop-down list when entering the follow-up field.

#### **Hardware Configuration**

The Hardware Configuration option allows you to set up a description for up to ten **(10)** hardware types. Enter a description of up to seven **(7)** characters *(alpha/numeric)*. This description will be seen when you are entering support tickets and you activate the drop-down list when entering the follow-up field.

#### **Status Configuration**

The Status Configuration option allows you to set up a description for up to three **(3)** status types. Enter a description of up to twenty **(20)** characters *(alpha/numeric)*. This description will be seen when you are entering support tickets and you activate the drop-down list when entering the status field. Generally, the first status should be set up as an **"open"** or **"unresolved"** status. The second should be considered resolved and that a ticket is ready for billing. The third status should represent a completed or updated status, indicating the support ticket has been billed.

### **Contract Configuration**

The Contract Configuration option allows you to set up a description for up to fifteen **(15)** contract types. Enter a description of up to twenty **(20)** characters *(alpha/numeric)*. This description will be seen when you are entering contract and you activate the drop-down list when entering the contract type field.

### **MAINTAIN DATA FILES (SD0403)**

This option allows you to determine the directory path and data file name, the number of actual records in the data file and includes a **"Pack"** utility to re-index your Customer Support Management files after a hardware or media failure. This procedure will also physically remove records that have been marked for deletion.

You should **NOT** rely on this option to replace backups. Your backup procedures should include daily backups and weekly offsite backups. There are only several situations in which this option need be accessed.

- **Power** *(hardware)* **failure.**
- **Media Errors** *(bad disk)*
- **Remove records marked for deletion**

Before you execute the **Pack** option, check the file size of your Customer Support Management files. The system will sort each of the current **"out of index"** files into new **"indexed"** files before deleting the old ones.

If you do not have enough disk space available to perform this function, an error will be generated at the time the system runs out of disk space. This, however, could be some time later, depending on the size of your data files. If your data files are **2MB** in combined size, you will need at least **2.2MB** in additional free space before proceeding with this option.

#### **NOTE**

This option will only reorganize undamaged data within your files. Therefore, you should carefully audit all information after you execute this option and make any necessary adjustments to your data. The following files are available for maintenance:

- **\*\* ALL FILES \*\***
- **Serial Number File**
- **Service Ticket File**
- **Service Contract File**
- **Tickler File**

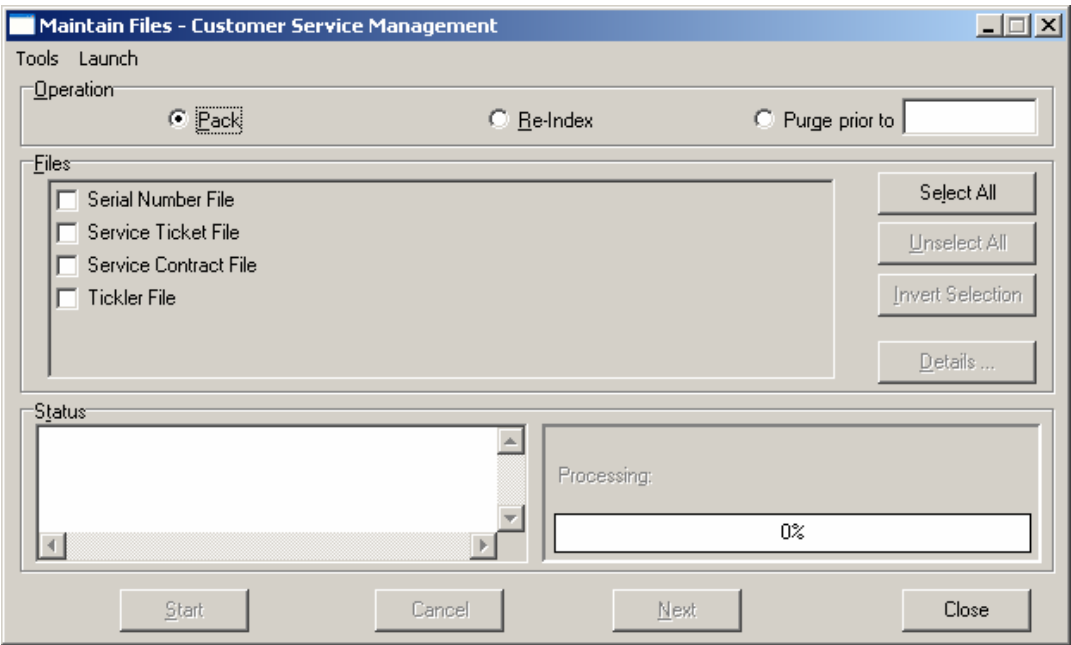

When you select one of these options, a screen will appear with pertinent information about that particular data file. This information includes the directory path and file name, the type of file, the pattern of the filename structure and the total records including those records marked for deletion in that data file.

You are given options to **"Pack"** or **"Re-Index"** that data file. **Pack** is a utility that physically removes deleted records from that file. This procedure displays a **"Percentage of Completion"** graph while the files are being processed. **Re-Index** is a utility that rebuilds the index. It is also run automatically at the end of the Pack procedure.

When you select option **3**, an additional option to **"Purge"** will be available. The **Purge** feature allows you to remove those records that have a transaction date prior to the date you specify on the screen. This procedure will remove all records prior to the date that you enter from the **Transaction File**.

### **SET UP CUSTOMERS**

See Chapter 2 Set Up and Maintenance>Set Up Customers section of the *Accounts Receivable User Manual* for details on this menu option.

### **START NEW YEAR'S FILES (SD0503)**

This option starts up the Customer Support Management files for the new fiscal year. Before executing this option, you should make multiple copies of the old year's files for archival purposes. After you create the files for the new year, you should not process in the prior years' data files. When this option is run, the system will only carry forward into the new year those support tickets that are still open. All other support tickets that have been completed will remain in the prior year's data files and are still accessible by simply changing the system date **(F3)**. This is how you can maintain support ticket detail history, but it is maintained on an annual basis.

Before selecting this option you should make several backups of the old year for archival purposes before starting the new year. To select this option, you will go to **"Systems"** from the Menu Bar and select **"System Administrator."** The following screen illustrates where to locate this option.

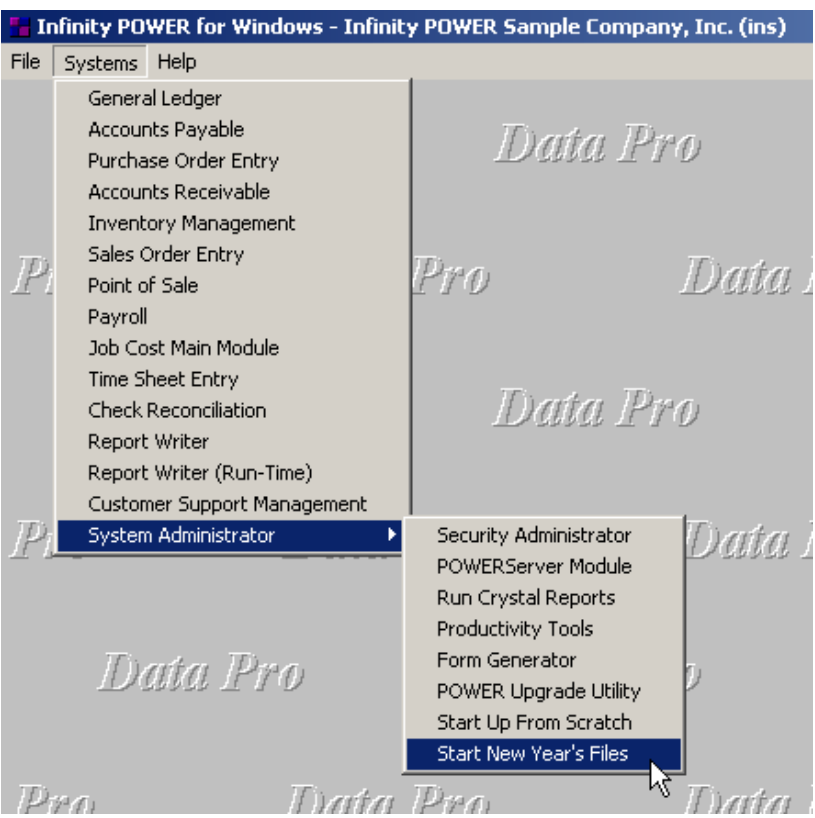

Before selecting this option you should make several backups of the old year for archival purposes before starting the new year. *You must also be in the last fiscal period (month) of the year before you can execute this option*.

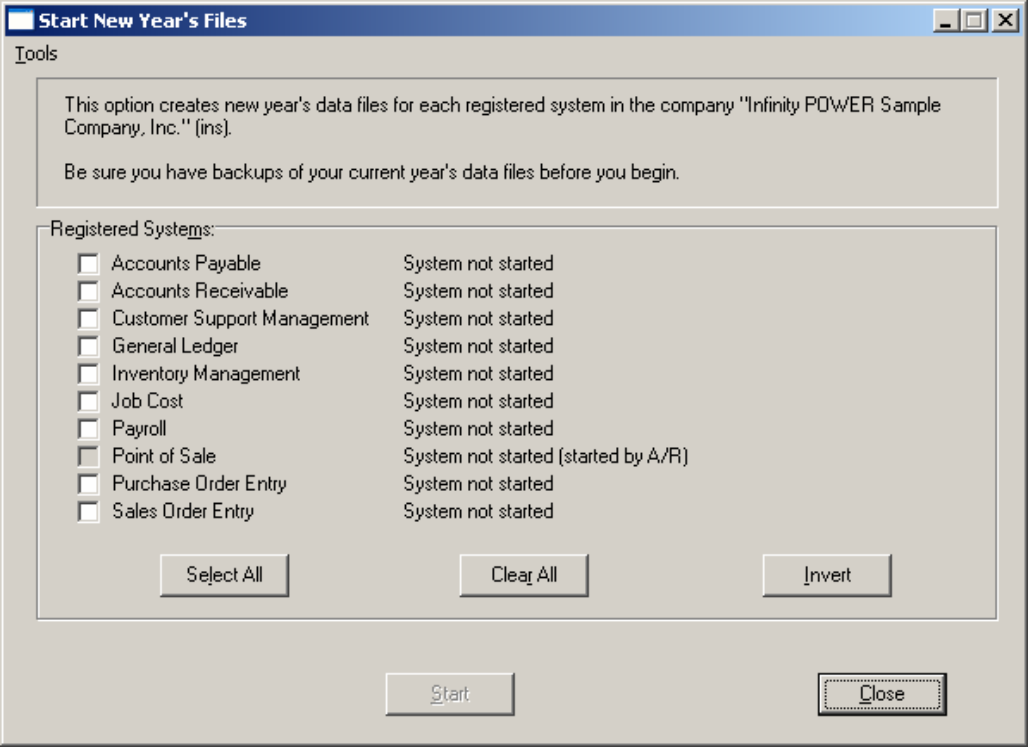

If you are in any other period or month other than the last fiscal period of the year, the system will not allow the user to select any modules to **"Start New Year's Files."** Therefore, if you are looking to create **2007** data files as the new year, the old year is **2006** and your date should be set to a day in the last fiscal period of **2006**. If you are prepared to begin data files for the new fiscal year, you may choose the **"Select All"** button which will highlight all Registered Systems. Or, you may choose the **"Clear All"** button to undo your choices. The **"Invert"** button reverses the choices currently selected on the screen.

You may also take your mouse and <click> on each accounting module one by one to specify which module(s) to select for this function. It is not uncommon for many users to be prepared to begin certain data files for the new fiscal year such as General Ledger and Accounts Payable while holding back on certain modules such as the Sales Order Entry module. This would allow users to continue processing orders in the prior fiscal year to allow additional sales to get on the books or to complete orders prior to starting the new order file for the new year. Once this file is started, only outstanding orders will be transferred to the new fiscal year.

General Ledger, however, is one module whereby users may create new data files for the new fiscal year and continue to process in both the prior and new fiscal years and the same time. Once postings are made to the prior fiscal year, the option to **"Bring Balances Forward"** into the new year is run to bring all adjusted balances current.

Select the module(s) to Start New Year's Files for and <click> on the "**Start"** button. The program will create the new year's data files. The system will show a message next to each module stating **"System already started."** The bottom of the screen will show **"Processing Completed."** 

<Click> on the **"Close"** button to return to the Menu Bar.

#### **Results:**

Files copied to or created for the New Year.

**Service Ticket File (coSD2dy.dbf)** 

### **MAKE COMPLETE DATA BACKUPS**

Make sure that you make complete data backups as you add more and more information to your system. The file naming structure is designed to allow you to copy data files only; very quickly and easily. We strongly recommend that the following backup procedures be followed to adequately protect your data files against any possible problems. Experience has shown that **"careless disregard"** of making adequate backups can literally cost you months of hard work and expense.

Any of the following problems could destroy all or part of your accounting information.

- **Hardware Failure of any kind (such as a hard disk failure)**
- **Power Failure or Fluctuations**
- **Improper Execution of certain operating system commands**
- **Careless Handling of Data Disks or Tapes (such as copying files the wrong direction)**

It is recommended that you make a backup of your data files on a daily basis. This does not mean for you to continue copying over the same backup that you may have made the previous day. Instead you should consider the following structure. Create five to seven daily backup sets of disks or tape cartridges, depending on your system. The number will vary based on the number of days you **"normally"** work on your files. Mark each set with the name of the day of the week that it is to be used for backup purposes. For instance, disk set or tape #1 may read Monday, disk set or tape #2 may read TueSDay, etc.

Only use these specific sets of disks or tapes on the days that are designated. This would mean that they would not be used more than once a week. Therefore, if problems were to occur and you did not realize it immediately, you could at least go back as far as a week to find your last set of valid data files. Of course the entries made during the last week may be lost, but that is better than many months or years worth of input.

To go a step further, we recommend that you next make four additional sets of disks or tapes. These would be your weekly master backups. Mark them accordingly with the week number **(Week #1)** and at the end of every week, make a full backup of your data files. Though you may have a complete daily backup for each day of the week, sometimes problems are not found within the week's time frame and all of those backups could be invalid. This way, you could go back several weeks at a time to find your last set of valid files.

Next, you will want to go further and create a monthly master set of disks or tapes. You would mark them accordingly with the name of the month of the year. At the end of every month, you would then make a complete backup of your data files again. This allows you to then go back several months at a time, if necessary, to review information or to print historically dated information. Of course, the last set of files created should be the yearly set of files done at the end of each fiscal year for archiving purposes. It is also highly recommended that all key master file reports, journals, agings, etc. be run at this time for hard copy backup.

As an additional protection for those users with tape backup systems, it is still highly recommended that if you have a floppy disk drive on your computer that a floppy disk backup be made occasionally *(at least monthly)* in case a problem were to develop on the tape drive that you are using. Normally, you would not find out there is a problem until you needed to restore information, and that may be too late.

This all may sound like a considerable amount of work and inconvenience, but consider the investment involved. Depending on your business, you may have anywhere from one to several hundred people working on your accounting processing. The largest true cost of a hardware failure or loss of information is not the loss of programs, disks, or even computers. The largest cost is that of labor and management's time inputting your accounting information. This can literally represent thousands of man hours over time. This is a large investment that should be safeguarded at all times.

These programs are designed for creating and generating accounting information. Unfortunately, they have limited ability to protect the information created. That is entirely up to you, the user and salesman, to protect your investment. For further information on Backup Procedures and commands, refer to either your **System Administrator** manual *(under Combination Keys)*, or the documentation for your operating system.

# **CHAPTER 3 ENTER TRANSACTIONS**

This section discusses the several different ways transactions may be entered into the **Customer Support Management** module. These transactions include support tickets, billing of support tickets and billing on contracts. There are three main sections in this chapter. Those options that are dedicated to processing billings for support tickets and contracts.

### **ENTER SUPPORT TICKETS**

This section discusses the ways to set up, change and delete support tickets. This includes the option to **"import"** support ticket information from other systems. The source is irrelevant as long as the information is in an ASCII file.

### **Maintain Support Tickets (SD0101)**

This option allows you to add new support tickets. This process will repeat itself for each new support ticket.

When executing this option, you will be entering information to a support ticket for a specific customer. The support ticket will contain specific information concerning the nature of the call, the resolution, the status, any follow-up information and billing information. Each support ticket entered will need a serial number assigned, representing the product the call is in reference to. If the customer has a valid support contract set up in the system, when the support tickets are billed through the option *"Perform Support Billing,"* the support tickets will bill against that contract. If a customer does not have a support contract, the system will invoice the customer for the appropriate charges.

After selecting this option, you will be asked for a support ticket number, unless you have set up in the Master Configuration to have the system automatically generate a support ticket number. There are several screens that will be used to enter the support ticket. The first screen allows you to define the overhead information for the call and the other screens are accessed by answering **(Y)**es to the question and a screen will appear with the necessary information to be filled in. All data items for the entry of the support ticket are described below.

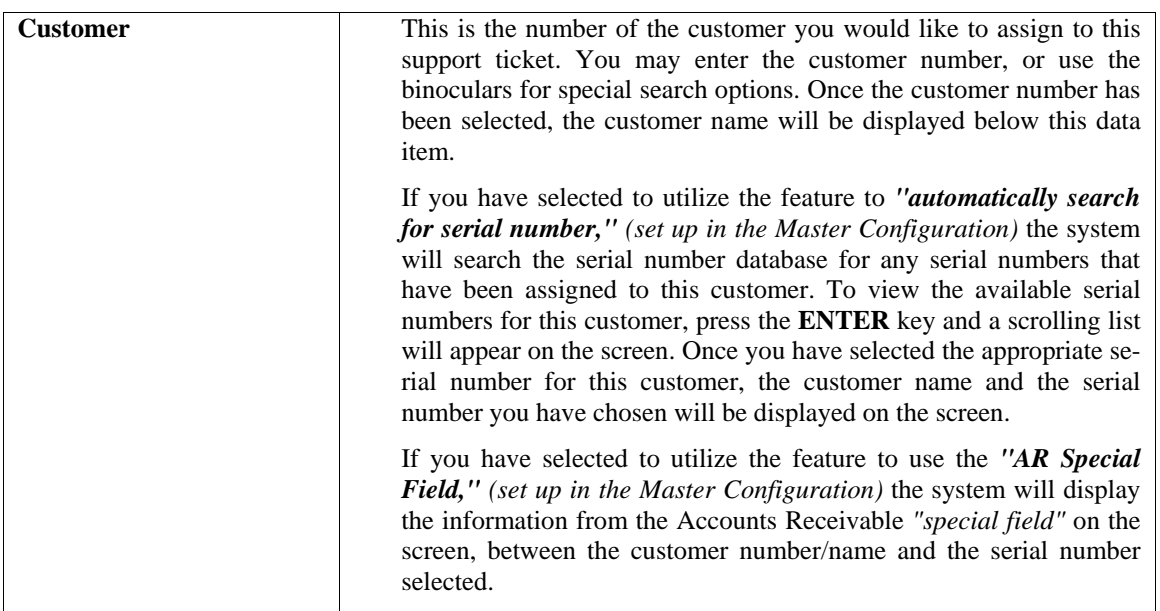

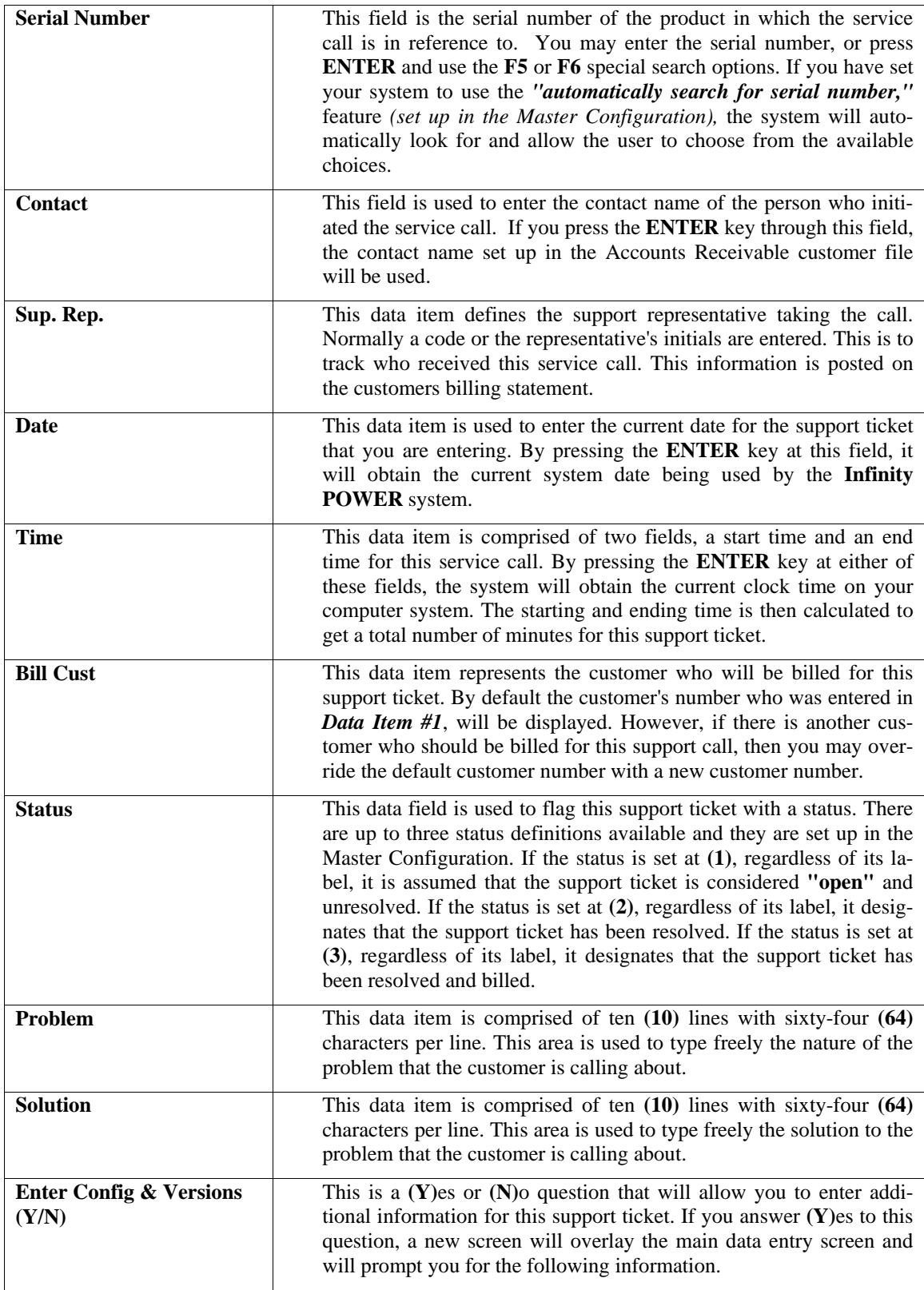

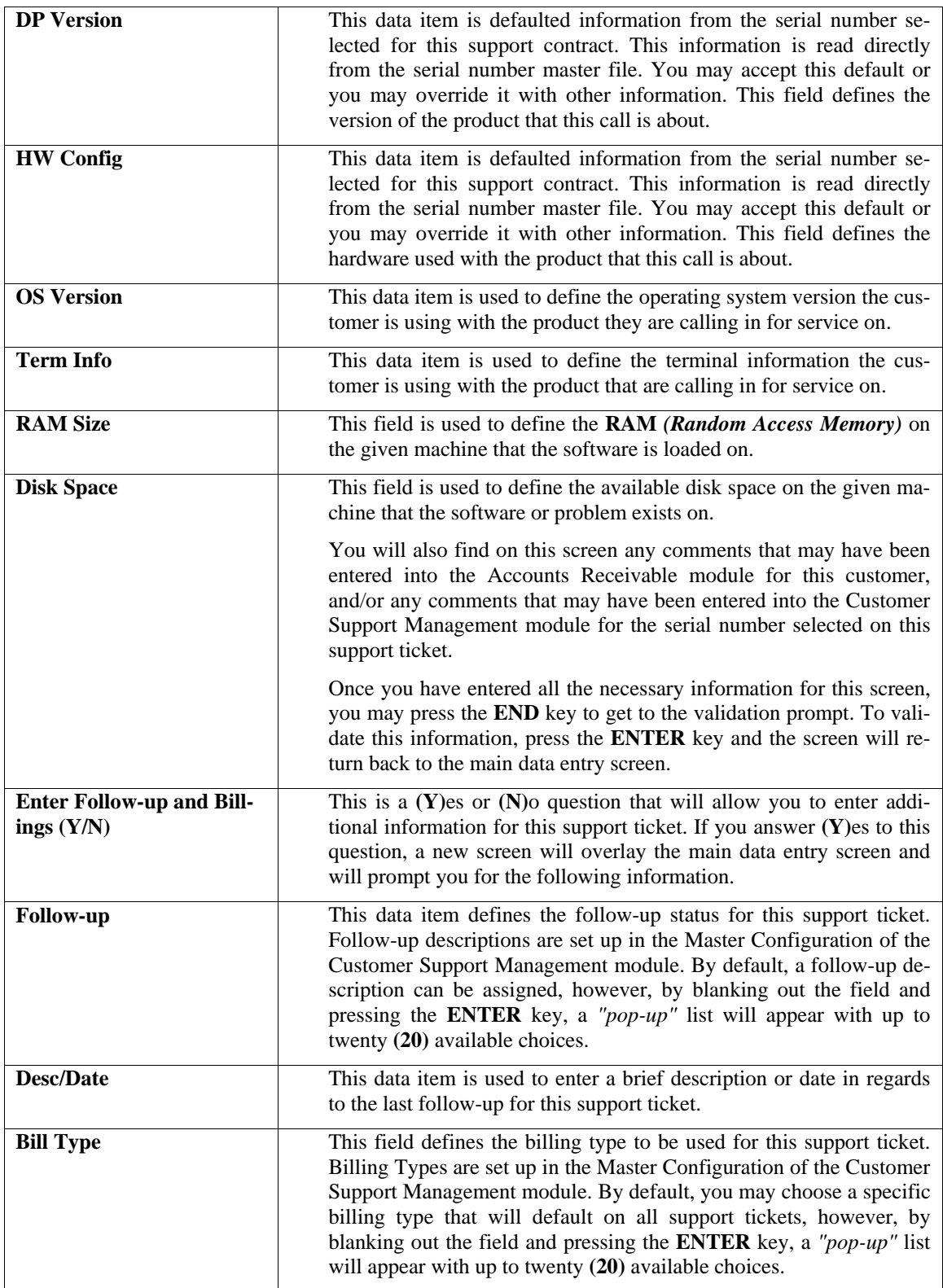

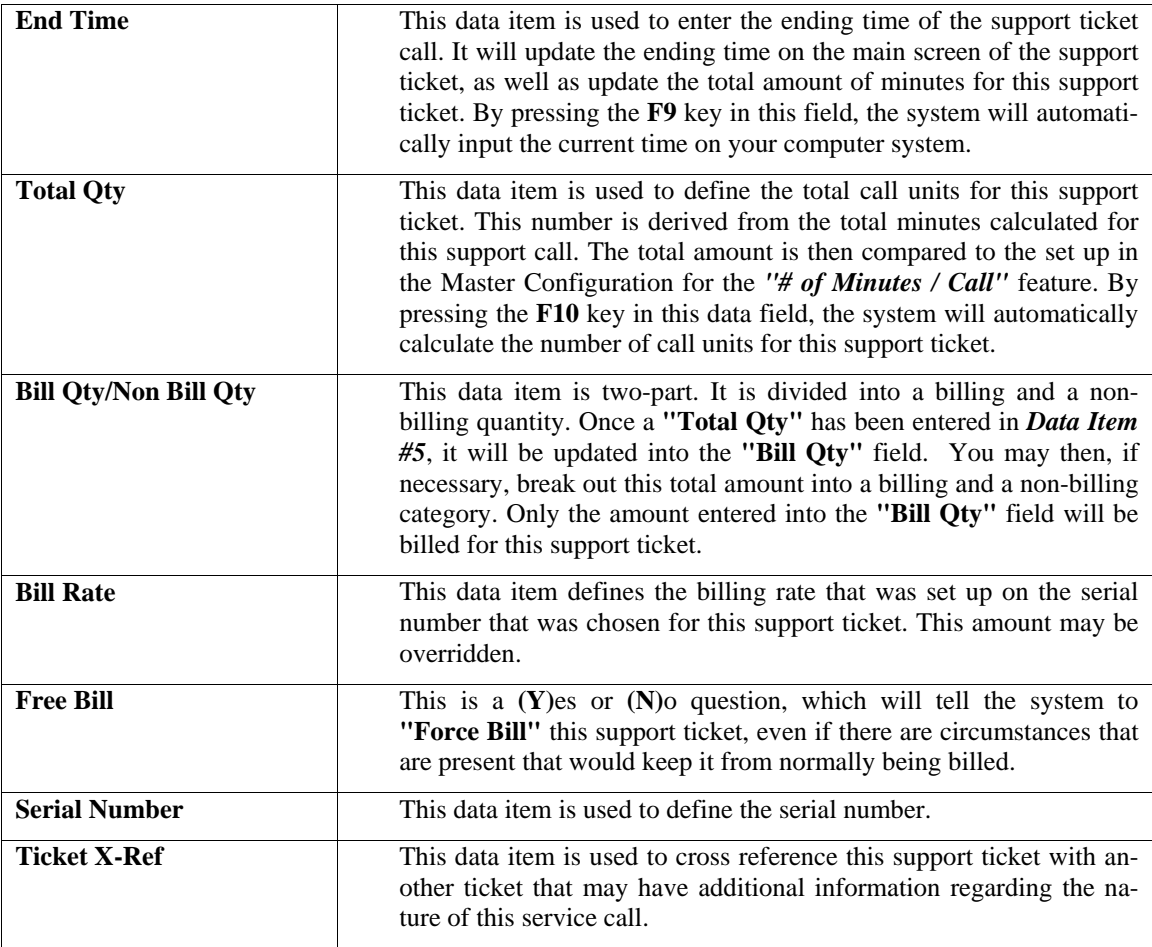

Once you have entered all data items required, you may press the **END** key to take you to the validation prompt. Press the **ENTER** key to validate these items and the system will return you to the main data entry screen. Your cursor will be positioned at the validation prompt on the main screen. If there are no other changes required for this support ticket, press the **Save** button to validate and save this support ticket.

#### **Results:**

**coSD2dy.dbf - Service Ticket File** 

- New Support Ticket is added to file.

### **Change a Support Ticket (SD0102)**

This option allows you to change all information for any support ticket. Any changes that are made to a support ticket should be done before any billing is performed.

First, select the support ticket you wish to change. Then, select the data item you want to change by either entering the data item number and pressing **ENTER** or use your up or down arrows to move around the screen to the data item you want to change.

#### **Results:**

**coSD2dy.dbf - Service Ticket File** - Support Ticket Information is updated

### **Delete a Support Ticket (SD0103)**

This option allows you to delete support tickets.

#### **NOTE**

You should not delete a support ticket that has current billings. If you delete a support ticket that has not yet been billed, it may distort some of your reports.

This option allows you to delete support tickets you may have entered by mistake, or no longer want. Enter the support ticket number you want to remove and <click> the **Delete** button.

Make sure this is what you want to do, because once a support ticket is deleted, it can not be retrieved again. A backup of data files is always recommended prior to deletion of records.

**Results:** 

- **coSD2dy.dbf Service Ticket File**
- Support Ticket Information is marked for deletion

### **IMPORT SUPPORT TICKETS (SD0603)**

The File Import options allow you to bring information into the appropriate modules from text, or **ASCII** files. Word processors, spreadsheets, databases, or many other types of programs may create these text files. This option is designed to allow you to import Support Tickets directly into the Customer Support Management module.

When you select the option to *"Import Support Tickets*," a new screen will appear. At this point, you may press **ENTER** to continue or <click> the **Print** button to print the import file format. This will print out the format in which this option is looking for information to be organized in.

If the import file is a comma delimited file, the data can be variable length. If the import file is a fixed length ASCII file, it must have a logical record length of **42** bytes. Both types of files must have the following field lengths.

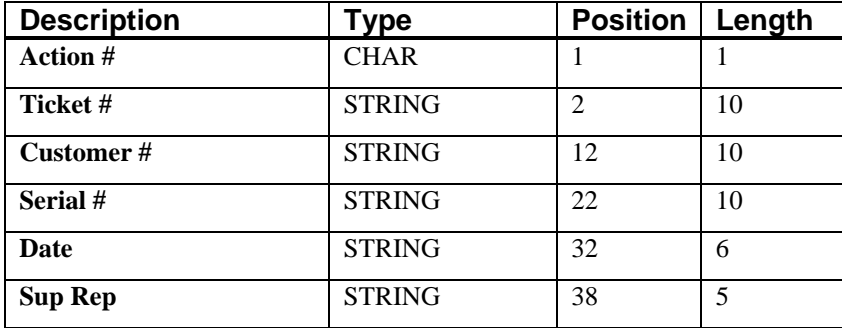

Please refer to the Import Serial Numbers (SD0601), File Import Modules section of Chapter 2 for details on file import options.

#### **PERFORM SUPPORT BILLING**

This section describes the options available under the *"Perform Support Billing"* menu option. This includes the printing of the support billing report, the updating of support billing, the printing of the support billing statements and the actual update to all related files.

### **Print Support Billing (SD0204)**

This option allows you to print a report containing a summary of the support tickets that have been entered into the system but have not yet been billed. This report will show a summary of all support tickets for each customer that have not yet been billed. After each customer's support tickets are printed, there is a summary recap of the charges.

This report is a tool to comprise a list of the current support ticket billings before actually updating and printing the billing statements. Upon selecting this option, you will be asked to specify the range of customers to include in this report. Enter the customer number or press the **F5** key for special searches or the **F6** key for near matches.

After you have selected your range of customers, you may specify any sorting preference or region masks when printing this report.

You will next be asked to specify which salesman should be used when printing this report and a cutoff date. Once you press **ENTER** to begin, the system will begin printing the report.

#### **Field Names:**

- Customer #
- Customer Name
- Ticket #
- Serial #
- Date
- Sup Rep
- Contact
- Config
- Bill Type
- Minutes
- Amount
- Customer Totals / Grand Totals

### **Update Support Billing (SD0104)**

This option allows you to calculate and update what billings should be generated, based on current resolved support tickets. All tickets that were printed on the "Support Billing Report" will be included in this update.

Upon selecting this option, you will be asked to specify the range of customers to include in this update. Enter the customer number or press the **F5** key for special searches or the **F6** key for near matches. After you have selected your range of customers, you may specify any sorting preference or region masks when printing this report.

You will next be asked to specify a cutoff date. Once you press **ENTER** to begin, the system will begin updating the support tickets and in this process will also mark them as **"Updated."**

#### **Results:**

```
coSD2dy.dbf - Service Ticket File 
- Support Ticket Information is updated
```
### **Print Support Billing Statements (SD0108)**

This option allows you to print your support billing statements.

Using this option, you may print support billing statements that have been updated by the *"Update Support Billing"* menu option.

Upon selecting this option, you will be asked to specify the range of customers to include. Enter the customer number or press the **F5** key for special searches or the **F6** key for near matches. After you have selected your range of customers, you may specify any sorting preference or region masks. You will then be given options to the type of report you wish to run, which are listed below.

- **Customers with current balances**
- **Customers with unpaid balances**
- **Complete Service Billing Audit**
- **Automatic Contract/Non-Contract**

The system will then prompt you for a beginning and ending date range of tickets to include. The system will print statements based on the criteria's you have defined in your selection process.

#### **PERFORM CONTRACT BILLING**

This section describes the options available under the *"Perform Contract Billing"* menu option. This includes the calculation of contract renewals, the printing of the contract renewal report, the printing of the contract renewal statements and the recording of contract renewal payments.

#### **Calculate Contract Renewals (SD0105)**

This option allows you to calculate contract renewals for any customers which fit into the criteria that have been defined in the *"Set Up Master Configuration"* menu option.

In the Master Configuration, you have defined a number of days for contract renewal and a number of minutes for contract renewal. The system will compare the current system date with the expiration date of the contract. If the contract is within the **"Days for Contract Renewal"** *(in the Master Configuration)* from expiring, the renewal will be calculated for this contract. The system will calculate a renewal of the contract if the number of minutes remaining on the contract is less than or equal to the number of **"Minutes for Contract Renewal"** *(in the Master Configuration).*

The system will first ask you for the beginning and ending range of contracts. Select the range of contracts you want to calculate for renewals or enter **HOME** and **END** for all contracts. Press **ENTER** to validate and begin calculating renewals based on the current system date.

**Results:**

**coSD3dy.dbf - Contract File**

#### **Print Contract Renewal Report (SD0106)**

This option allows you to print a report containing a summary of the contract renewals that have been calculated by the system.

This report is a tool to comprise a list of the current contract renewals before printing the renewal statements. Upon selecting this option, you will be asked to specify the range of contracts to include in this report. Enter the contract number or press the **F5** key for special searches or the **F6** key for near matches. After you have selected your range of contracts, you may specify any sorting when printing this report.

Once you press **ENTER** to begin, the system will begin printing the report.

#### **Field Names:**

- Contract # Maintenance Contract Price
- Customer # Min Remaining
- 
- Customer Name AR Bill
	-
- Contract Type New Minutes
	-

### **Print Renewal Statements (SD0107)**

This option allows you to print your contract renewal statements.

Using this option, you may print contract renewal statements that have been calculated by the *"Calculate Contract Renewals"* menu option.

Upon selecting this option, you will be asked to specify the range of contracts to include. Enter the contract number or press the **F5** key for special searches or the **F6** key for near matches. The system will print statements based on the criteria you have defined in your selection process.

### **Record Contract Renewal Payments (SD0109)**

This option allows you to enter payments for a customer's contract renewal.

This option should be used to record all payments for contract renewals. You must first select the contract number for this transaction. Enter the contract number or press **ENTER** to scroll through the contract file to make your selection. After the contract has been selected, a screen will be displayed which allows you to enter the payment information.

The following describes each of the data items.

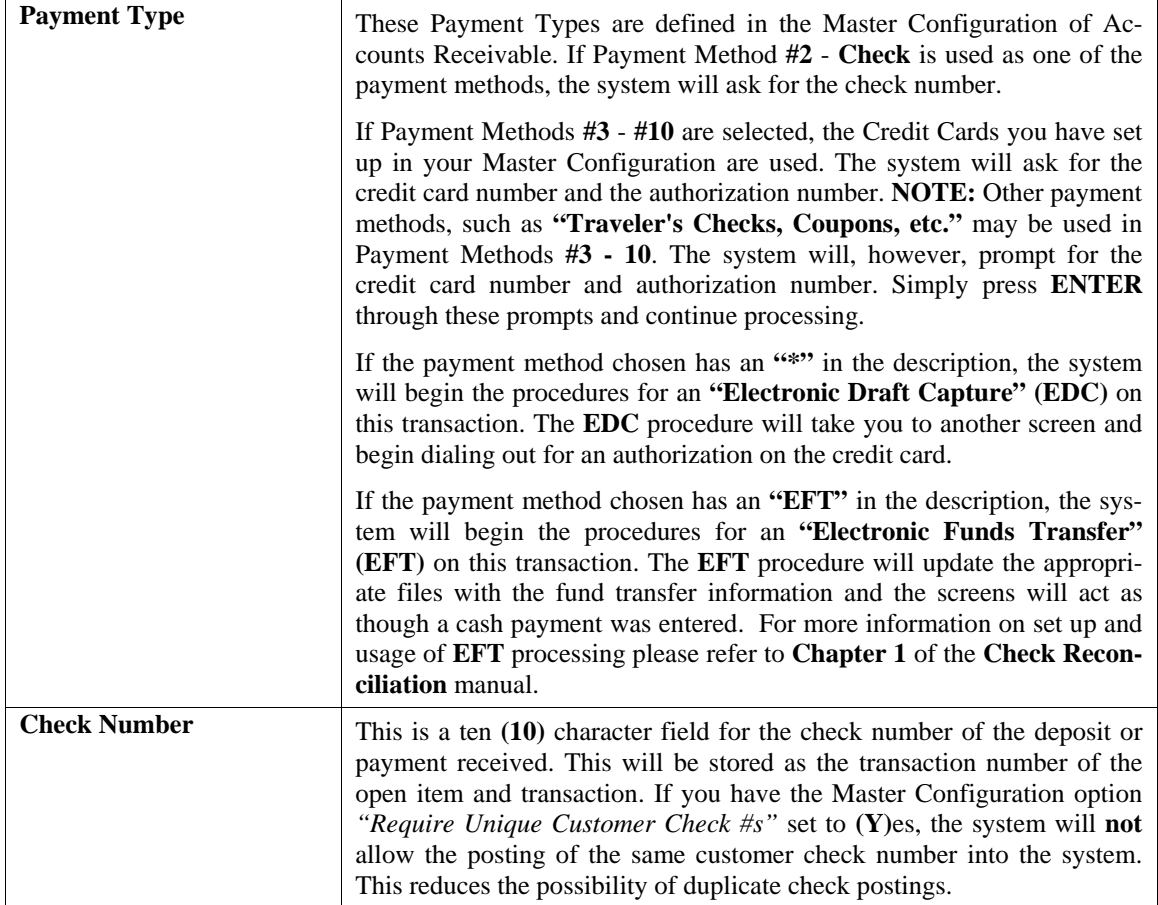

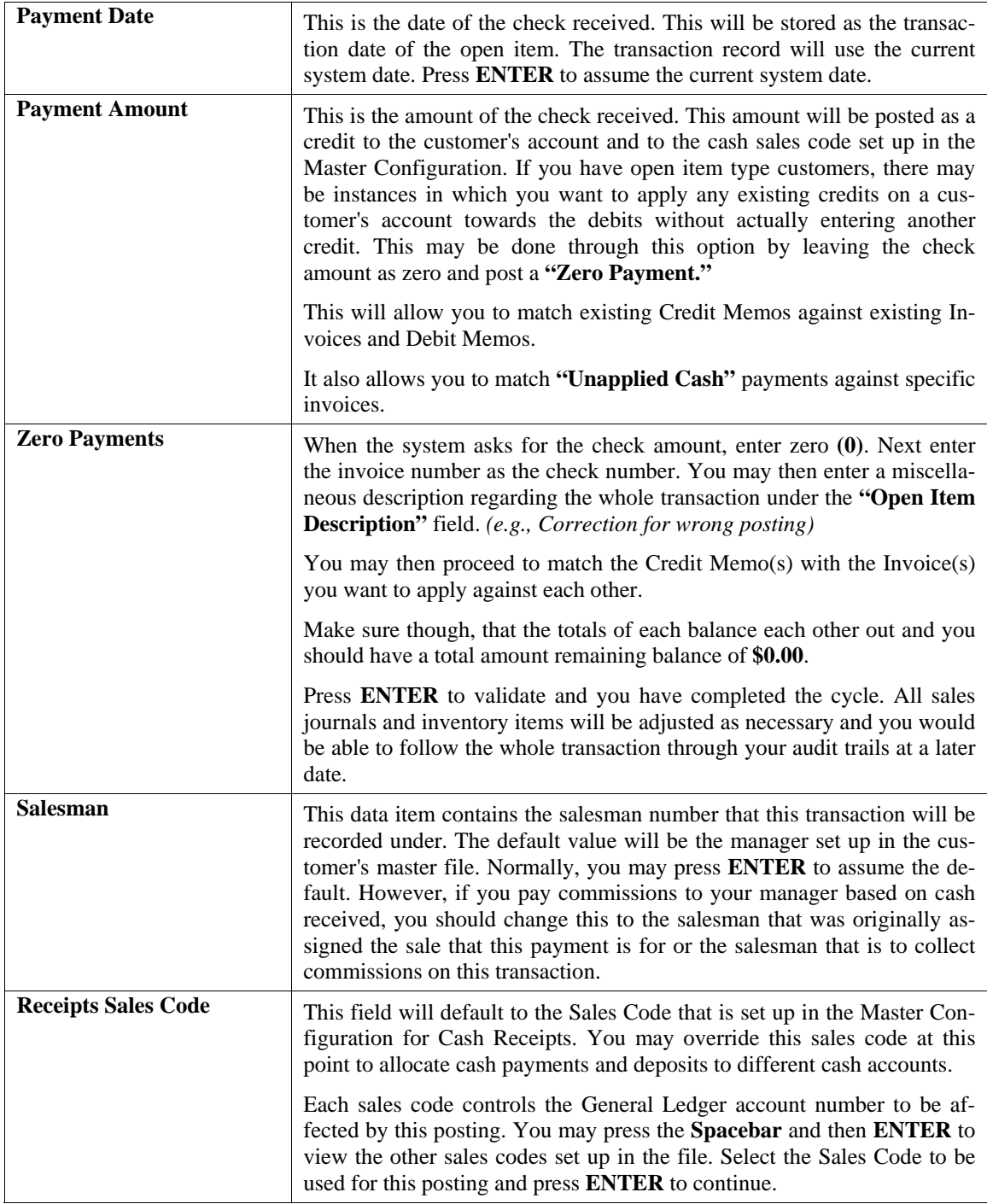

You may now press **ENTER** to validate the overhead portion of this transaction. If the customer is a **"Balance Forward"** type of customer or if there are currently no open items on this customer's account, the system will allow the posting of unapplied cash.

This amount can be allocated to up to twenty **(20)** different sales codes. This procedure will allow you to allocate the cash to various general ledger accounts *(through the use of sales codes)* without having to enter an invoice, posting it to the customers account and then entering a payment against the invoice.

Once the amount remaining has been allocated, the system will save the transaction, print the transaction register and return for the next transaction. If you do not wish to allocate the amount remaining to various sales codes, and you prefer to have it post as unapplied cash *(a credit open item)* to the customer's account, press **END** and **ENTER** and the system will save the transaction, print the transaction register and return for the next transaction.

If the customer is an **"Open Item"** customer and there are other open items on the customer's account, the system will display a scrolling window showing all open items. This scrolling window will allow you to apply the payment or deposit toward an existing open item. You may use your up and down arrow keys to review each open item on the account and choose those items you wish to apply the payment toward. By pressing the **F10** key on this screen, it will call up a *"Pop Up"* window that prompts for an invoice number.

When a valid invoice number is entered and you press **ENTER** to validate it, the system will search through the open invoices for the invoice number that you specified. It will mark that line as **"Y"** to be paid and will allow you to either press **ENTER** to pay the entire invoice or enter an amount that is being applied to that invoice.

The top of this screen displays the amount of the check, the amount that has been distributed, and the amount remaining. As you apply the payment toward the open items, these figures will be adjusted accordingly. When you find an open item that you would like to apply the payments toward, you may enter **(Y)**es in the column titled **"Paid."**

The system will then ask you for the amount to apply toward this open item. The default amount will be either the amount of the open item, or, if the payment is less than the open item, the amount of the payment remaining.

After you have completed applying the payment, you may press **END** to jump to the validation line. Press **ENTER** to validate the transaction and print the transaction register. After you have pressed **ENTER** to validate, there are two cases in which the system displays a warning message and asks you for a response.

> **1)** If there is a credit amount remaining, the system will display the amount and ask if you want to allocate this amount remaining. This amount can be allocated to up to five (5) different sales codes. This procedure will allow you to allocate the cash to various general ledger accounts *(through the use of sales codes)* without having to enter an invoice, posting it to the customers account and then entering a payment against the invoice. Once the amount remaining has been allocated, the system will save the transaction, print the transaction register and return for the next transaction.

If you do not wish to allocate the amount remaining to various sales codes, and you prefer to have it post as unapplied cash *(a credit open item)* to the customer's account, press **END** and **ENTER** and the system will save the transaction, print the transaction register and return for the next transaction.

> **2)** If there is a debit amount remaining, the system will display the amount and ask if you wish to apply the amount as a payment discount. If you answer (Y)es, the system will apply the amount as a debit to the Payment Discount sales code set up in the Master Configuration.

An example of this would be if you allow your customers a two percent discount on invoices if paid within a certain number of days. If the invoice was **\$100.00** and the check was **\$98.00** *(\$100.00 less 2% discount)*, you would enter the check as **\$98.00** and apply **\$100.00** toward the invoice.

This would leave an over-applied amount of **\$2.00**, which would be applied toward the payment discount sales code. Additionally, to allow the balancing of the **AR Aging Report** to the General Ledger Balance Sheet from a prior fiscal year, you **can not** post partial payments to the system.

The **"open item"** file can only keep track of the **latest check number** and **check amount** that was posted against each open item, not all of the partial payments for each open item. Therefore, if you receive multiple payments for a single open item, you must post these partial amounts as **"unapplied cash"** until the total amount of the open item has been received. At that point, you may post a **"zero"** check to match all of the partial payments against the open item. By following this line of procedures, you will be able to have the AR Aging Report match the Accounts Receivable balance on a prior period's General Ledger Balance Sheet. If you are not concerned with balancing the Balance Sheet and AR Aging Report from a prior period, you may continue to post partial payments as normal.

#### **SALESMAN LOGIN**

This option allows a salesman to login to the Custom Support Management module. A login is only required if the Require Login check box is selected in the Set Up and Maintenance>Master Configuration. If this box is checked, a salesman must select their Salesman Id and enter their password in order to have access to any of the Customer Support Management options.

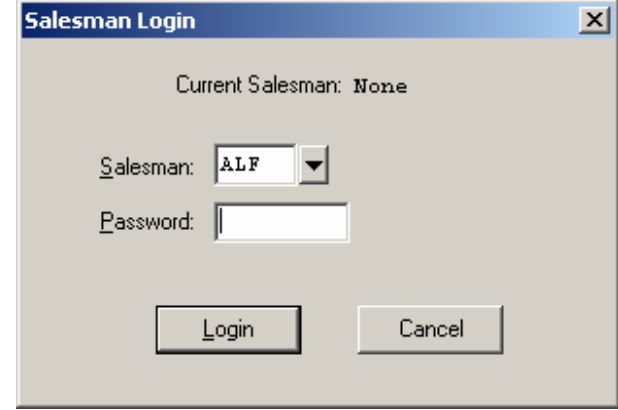

### **SALESMAN LOGOUT**

This option allows a salesman to logout of the Custom Support Management module. A login is only required if the Require Login check box is selected in the Set Up and Maintenance>Master Configuration. If this box is checked, a salesman must login in order to have access to any of the Customer Support Management options.

This page intentionally left blank.

## **CHAPTER 4 PRINT REPORTS**

This section includes a description and sample of each report generated by the **Customer Support Management** module. The equations used to calculate the amounts on the reports and how these reports are generated *(through the use of various questions asked by the system)* are discussed here.

The reports included here reflect sample information input into the sample company and only reflect an example of the way a company may utilize certain features within this module. All modules are designed to be extremely flexible in the way you may organize data and print the corresponding reports accordingly.

**Do not** assume that these reports reflect the only way they may either be structured or the fashion in which they may be printed. These reports may be used as a cross reference to determine which reports you should be using in your daily activities or when trying to locate specific types of information.

#### **STANDARD FEATURES FOR REPORTS**

Here is a listing of some standard features that may be utilized with all reports:

**Home/End Sort By Field Masking** *(Wildcards)* **F5 F6 Stop the Printer Period to Report On Change Report Output Device Font Attributes Report Print Options Displayed Report Options** 

### **Home/End**

When asked to define the range of serial numbers to report on, you may select the first serial number in the file by pressing the **HOME** key for the *"Beginning Serial Number"* number and the last serial number in the file by pressing the **END** key for the *"Ending Serial Number"* number.

You may also use these keys separately. In other words, you may want a report to include serial numbers ranging from the first serial number to serial number **#755512**. You would press **"HOME"** for the beginning of the range, and **"755512"** for the ending of the range.

### **Sort By Field**

All reports will give you the option to *"Sort By"* a specific field. This allows you to alter the order in which records will print on reports.

You will be given three choices in the sort by field for support tickets:

- **1) Ticket #**
- **2) Customer #**
- **3) Serial Number**

You will be given four choices in the sort by field for serial numbers:

- **1) Serial #**
- **2) Customer #**
- **3) Product Version**
- **4) Customer Name**

You will be given three choices in the sort by field for contract renewals:

- **1) Contract #**
- **2) Customer #**
- **3) Customer Name**

All reports will continue to **"Sort By"** the option selected until you either change it or exit that particular option.

### **Stop the Printer**

Pressing any key during the printing of a report will temporarily stop the printing of the report. To restart the printer, press the **ENTER** key. To cancel the report entirely, press the **ESC** key.

### **Period to Report On**

If a report is a summary type report, the information contained in the report will be inclusive of all data input during the date range specified at the time of selection of the report.

This gives you the ability to do historical period reporting as well as current period reporting.

### **Change Report Output Device**

**Infinity POWER** gives you the ability to output reports in a number of different formats. These variations include any of the following default configurations, plus any additional printers you have the ability to define within the system.

- **Dot Matrix Printers**
- **LaserJet Printers**
- **Screen**
- **Text File**
- **Comma Delimited File**

You may, for instance, not need a "hard copy" of the Customer Listing. Instead, you simply want to know the contact name of a particular customer.

By choosing **"Screen"** as your output device before you select the report, you may have it print to the screen instead.

All reports may be handled in this fashion. Remember though, that all reports will continue to be sent to the output device you select until you either change the output device again or exit the program.

### **Font Attributes**

Within the **Output Options** window, you can modify font attributes such as color, size, and styles for each report. This allows you to be creative in your report styles whether formal, informal, or classic professional, depending on the purpose of the report. You may choose a more informal style for internal reports, but select a more elegant style for a customer. Selecting a font in the Printer Settings section affects printed reports only. If you select **"Print"** as the output destination, this is the font that will be applied to the printed report.

You can also select a font style for the display destination, independent of the Print Settings font selection. In the **Display Settings** section of the screen, <click> on the **Fonts…** button to open the **Font** window. From this window, select different fonts, add special effects such as underlining, change the color, font style *(bold, italics, bold italic, etc)*, and the font size. When a report is selected in display output, this is the font that will be applied when the report is displayed on the screen.

#### **NOTE**

If you send a report to print directly from the displayed output screen, (**Send** menu option or the **Send to another output destination** toolbar options) the font selected in the Printer Settings will be the font that is applied to the printed report, regardless of what font settings are selected for the Display Settings. Font attributes are unique for Printer Settings and Display settings due to the fact that your printer and the **Infinity POWER** system may not support all of the same fonts.

After selecting font attributes for either the Printer Settings or Display Settings, <clicking> the corresponding **Save** button will make those current selections the default settings. If you select different attributes between displaying/printing reports, you must <click> the **Apply** button for the new font attributes to be applied. Otherwise, the selections made for the previous report (within the same session), will be applied to the current report. Once you log out of the system, the last saved printer and display settings will be applied to the reports when you log back into the system.

If **E-Mail** is selected as the report output destination, the actual report will be embedded within the e-mail message as an HTML display in a fixed Courier font so that columns will automatically adjust to align properly.

### **Report Print Options**

In the **Printer Settings** section, <click> on the **Options…** button to open the **Print** window. You can select the entire report, the current page, or a range of pages, or a specific page to be printed. You can also custom adjust form sizes by increasing or decreasing the horizontal and vertical offsets. The **horizontal offset** adjusts the alignment in fractions of an inch. The default offset value is set to 0.00. A positive increase will adjust alignment to the right, a negative value will adjust alignment to the left. The **vertical offset** adjusts the alignment in fractions of an inch. The default offset value is set to 0.00. A positive increase will adjust alignment down, a negative value will adjust alignment up.

### **Displayed Report Options**

If the report output is **Display**, you can also use the navigation toolbar buttons to jump to another page within the displayed report, or  $\langle$ click $\rangle$  the # toolbar button to specify a particular page. This comes in handy to view specific information in a long report, without having to navigate page by page.

From within a displayed report, you can also send the report (current page or all pages) to print or change the output destination for the current page or the entire report without leaving the screen.

By <clicking> the search toolbar button, you can also search for specified text within the displayed report. This allows you to search for any text, amounts, dates, etc, contained within the report.

### **PRINT SUPPORT TICKETS (SD0201)**

This report provides a detailed listing of all support tickets.

This report may be printed either in non-detail, billing summary or detailed format. When you execute this option, simply specify the support ticket range, then select the type of report that you want. You may mask on a Support Representative and choose to print the report based on a specific status, hardware configuration, billing type or follow up.

#### **Field Names:**

Support Ticket Number

- Customer Number
- Customer Name
- Transaction Date
- Support Representative
- Configuration
- Number of Call Units
- Amount in Dollars
- Totals
- The detailed version of this report offers all information as entered on the support ticket

## **Print Support Tickets**

Infinity POWER Sample Company, Inc. Service Tickets

 $(4) 04/28/2006$ 

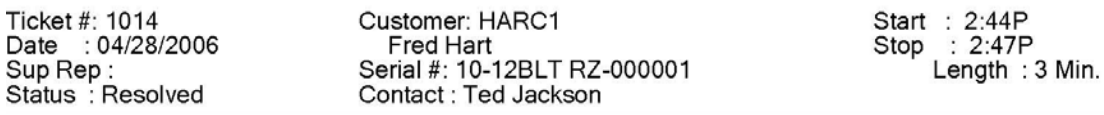

Problem: Window is not opening correctly. Customer says it also is difficult to close properly.

Answer: Sending repair technician with spare parts in case replacement is necessary.

Bill Type:

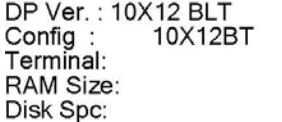

Ticket X-Ref:

e : Warranty<br>Total Qty.: 3 Calls<br>Bill Qty. : 0 Calls<br>Price/Call: \$0.00<br>Total Bill: \$0.00

Follow Up:

Call Back Non-Bill Qty.: 3 Calls

Update Method: 0<br>Excess Billed: 0 Not Updated

### **PRINT SERIAL NUMBER REPORT (SD0202)**

This report provides a detailed listing of all serial numbers.

This report may be printed either in non-detail or detailed format. When you execute this option, simply specify the serial number range, then select the type of report that you want.

#### **Field Names:**

- Serial Number
- Customer Number
- Customer Name
- Registration Date
- Activation Date
- Upd Date
- Begin Warranty
- End Warranty
- Version Number
- Media Type
- Configuration
- Comments
- AR Code
- Bill Rate
- Total Calls
- Billable Calls
- Bill Amount
- Totals

### **PRINT SERIAL NUMBER REPORT**

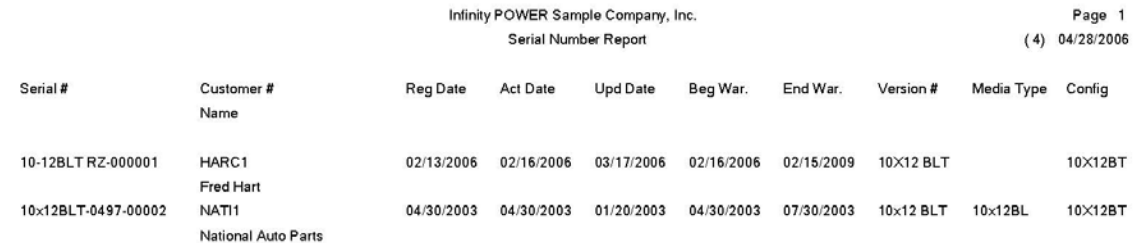

### **PRINT CONTRACT REPORT (SD0203)**

This report provides a detailed listing of all contract renewals.

This report may be printed either in non-detail or detailed format. When you execute this option, simply specify the serial number range, then select the type of report that you want.

#### **Field Names:**

- Contract Number
	- Customer Number
	- Customer Name
	- Contract Type
	- Maint?
	- Initial Date
	- Start Date
	- End Date
	- Min Remaining
	- Comments
	- AR Bill
	- AR Credit
	- Salesman
	- Total Minutes
	- Total Sales
	- Totals

## **Print Contract Report**

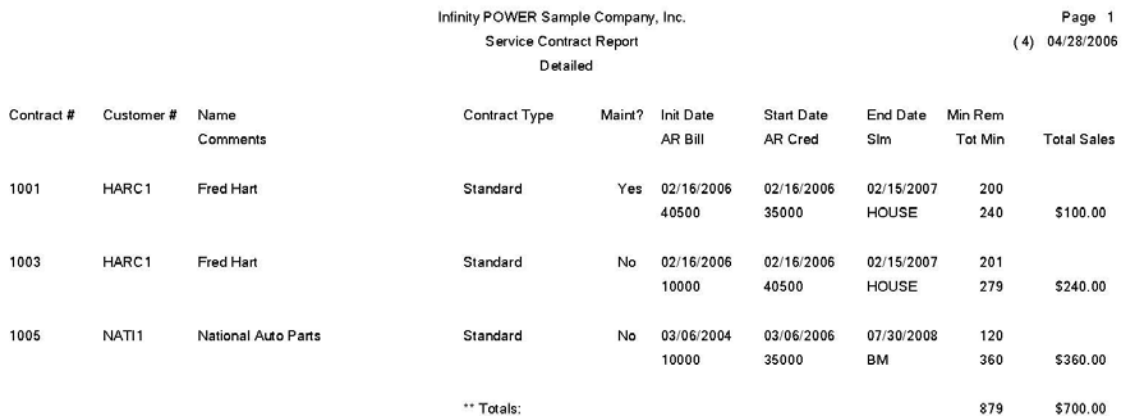

\* Number of records printed: 3

This page intentionally left blank.

## **INDEX**

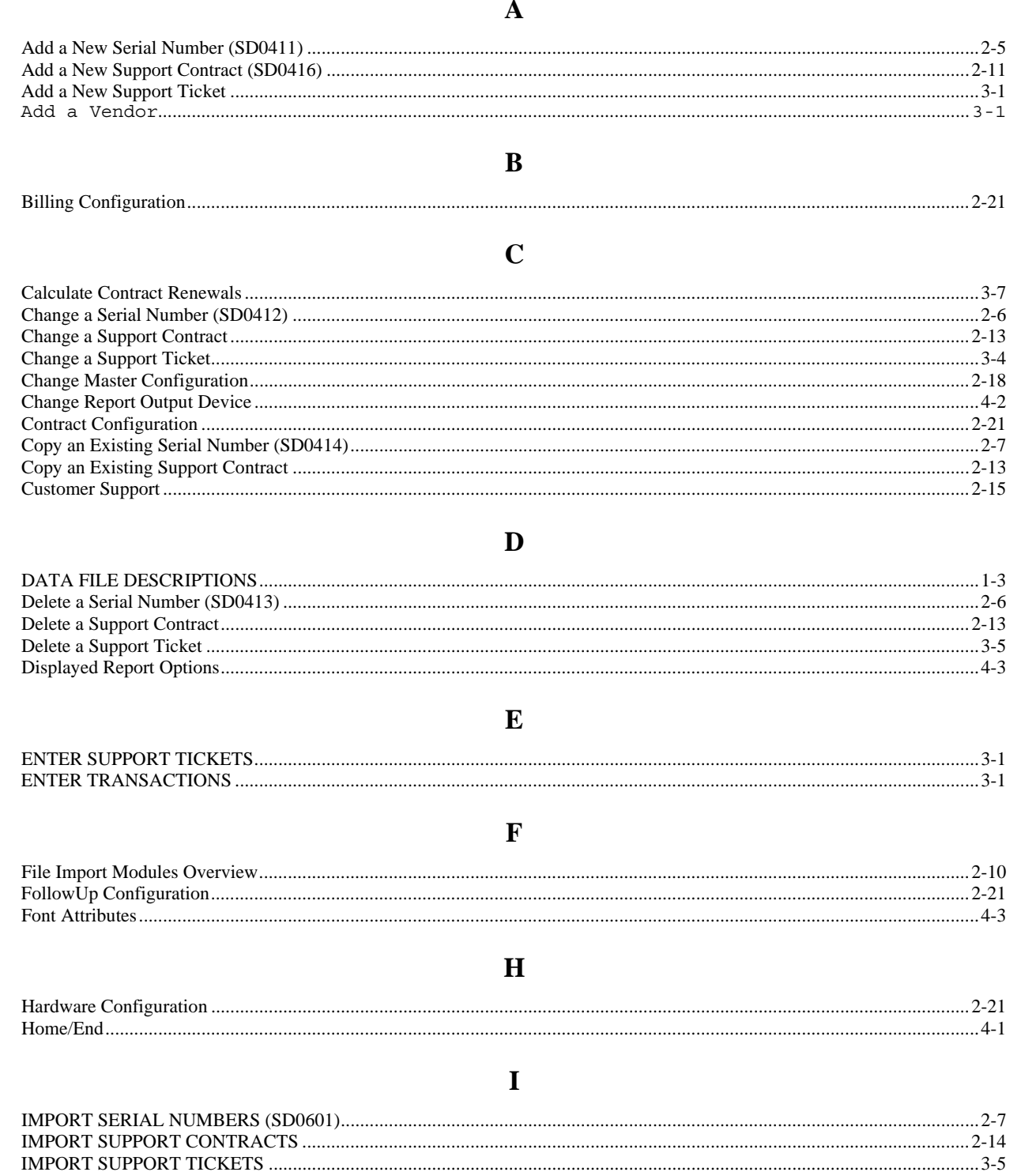

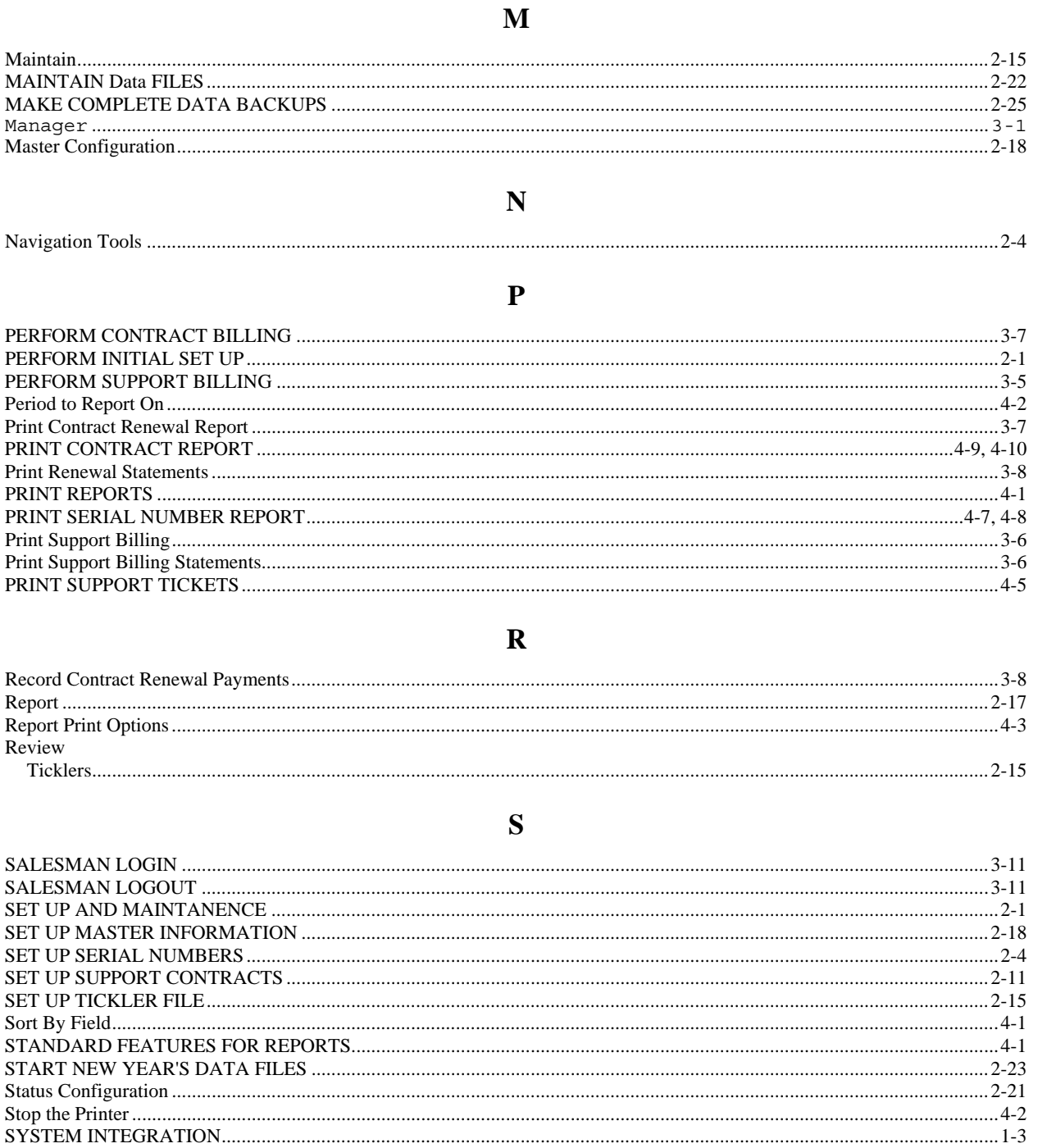

 $\mathbf U$ 

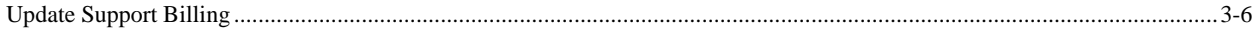